# 目錄

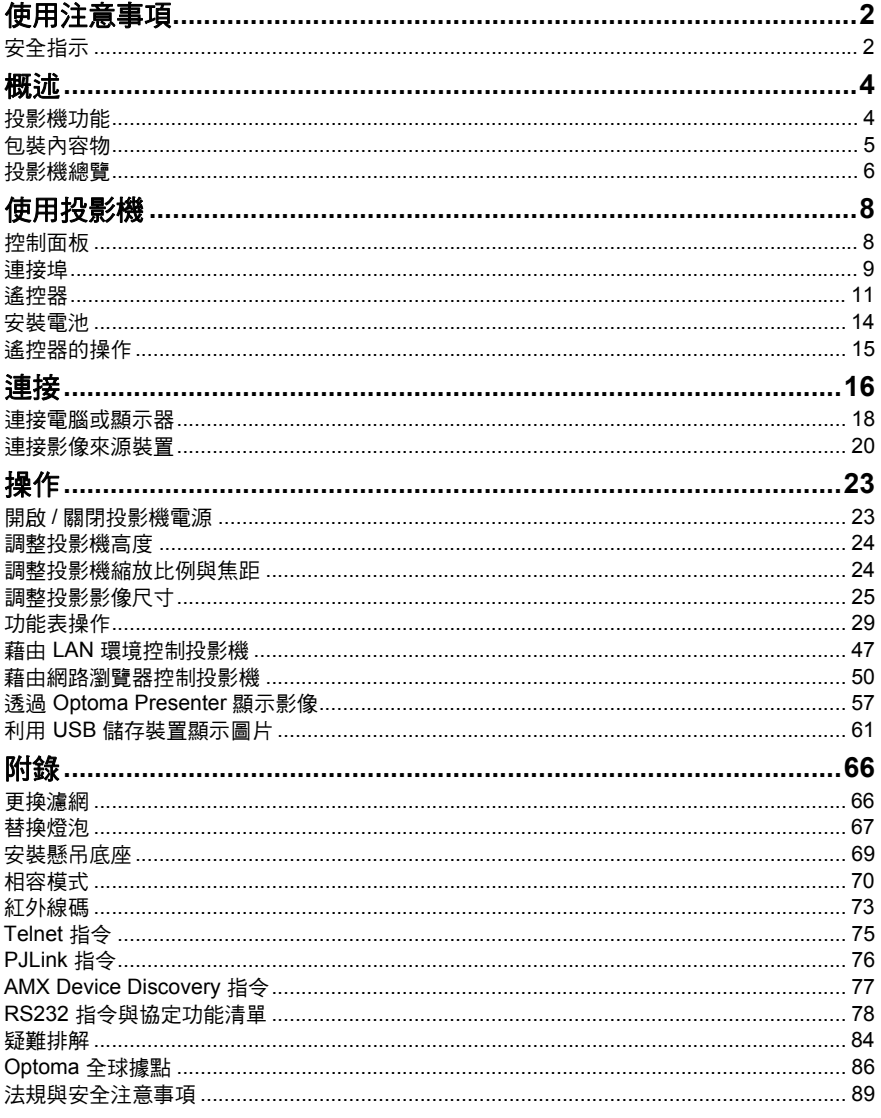

# <span id="page-1-0"></span>使用注意事項

# <span id="page-1-1"></span>安全指示

操作投影機前請先閱讀所有指示,並請妥善保存以便日後參閱。

- 1. 閱讀指示 操作裝置前請先閱讀所有安全與操作指示。
- 2. 注意事項與警告 應遵守操作指示中的所有備註與警告。
- 3. 清潔 清潔前,請先將投影機的插頭從插座中拔除。使用擦拭布清潔投影機的 外殼。請勿使用液體或噴霧清潔劑。
- 4. 配件

請勿將本產品放置於不平穩的推車、底座或桌面上,否則可能掉落,而 導致產品嚴重受損。 請將投影機、配件與選用零件等的塑膠包裝材料遠離孩童,以免其接觸 包裝袋,而導致窒息死亡。請特別注意幼小孩童。

5. 通風

投影機具有通風進氣孔與通風排氣孔。請勿阻塞通風孔或在其附近擺放 物品,否則可能導致內部積熱,進而導致影像衰退或投影機受損。

6. 電源

請檢查並確保裝置的操作電壓符合您當地電源的電壓。

- 7. 維修 請勿嘗試自行維修投影機,請交由合格的維修人員進行任何維修作業。
- 8. 替換零件 若需要替換零件,請確保使用製造商所指定的替換零件。若使用非授權 的替換品,可能導致火災、觸電或其他危險。
- 9. 濕氣凝結

將投影機從低溫的場所移至溫暖的場所後,請勿立刻操作投影機,因為 投影機在此種氣溫變化的情況下,會導致濕氣凝結在鏡片與其他重要的 內部零件上。若要預防裝置受到捐害,在氣溫巨幅或突然變化時,請先 等待 2 小時後再使用投影機。

# **AC** 電源線的注意事項

AC 電源線必須符合投影機所在國家的相關需求。請確認 AC 插頭具有下列圖案,並使用正確的 AC 電源線。若隨附的 AC 電源線與您的 AC 插座不相符,請聯絡您的經銷商。本投影機隨附接 地型 AC 插頭。請確保您的插座與此插頭相容。請勿破壞本接地型插頭的安全設計。強烈建議使 用備有接地型 AC 插頭的影像來源裝置,以免因為電壓波動而產生訊號干擾。

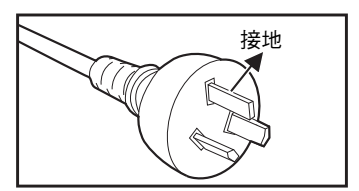

適用於澳洲與中國大陸 有一個的 的过去式和过去分词使美國與加拿大

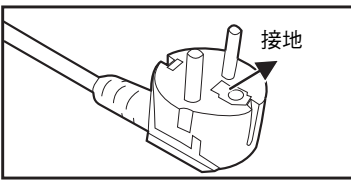

適用於歐陸

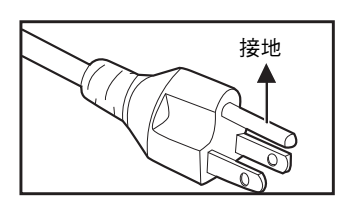

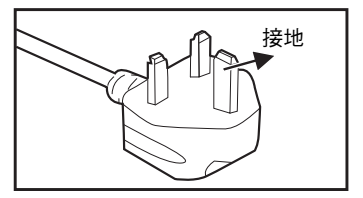

適用於英國

# <span id="page-3-0"></span>概述

# <span id="page-3-1"></span>投影機功能

投影機整合高效能的光學引擎投影技術以及使用簡便的設計,並兼具高度可 靠性及操作簡便的優點。 本投影機具備下列功能:

- 單晶片 0.55" Texas Instruments DLP<sup>®</sup> 技術 (XGA 機型)
- 單晶片 0.65" Texas Instruments DLP<sup>®</sup> 技術 (WXGA/1080P 機型)
- XGA (1024 x 768 像素)
- WXGA (1280 x 800 書素)
- 1080P (1920 x 1080 書素)
- 相容於 Macintosh<sup>®</sup> 雷腦
- 相容於 NTSC、PAL、SECAM 及 HDTV
- D-SUB 15 針端子可連接類比影像
- RS-232 接頭滴用於序列控制
- 快速恢復
- 節能效果更高的  $Eco<sup>+</sup>$  模式
- 全 3D
- HDMI 相容性
- PJLink™ 相容性
- 透過內建 VGA 2 電源可支援無線轉換器
- 利用有線網路設定可從遠端電腦管理投影機狀態
- LAN 顯示功能 4 對 1 (最多可讓 4 台雷腦/筆記型電腦顯示在 1 台投影 機)
- LAN 顯示功能 1 對多(1台電腦/筆記型電腦最多可同時顯示在 8 台投 影機)
- USB 顯示器可藉中 USB B 型轉 A 型連接線連接到雷腦
- 可支援 USB 快閃記憶體,展示相片與 PDF

#### 備註

- 本手冊的資訊變更時,恕不另行通知。
- 若無書面同意,禁止任意重製、轉讓或複製本文件的任何或全部內容。

<span id="page-4-0"></span>包裝內容物

開啟投影機包裝時,請確保您具有以下所有項目:

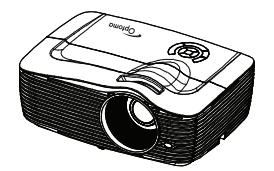

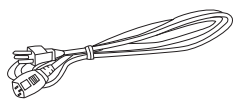

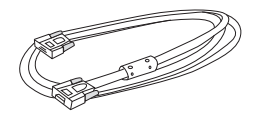

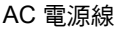

投影機 AC 電源線 VGA 傳輸線 (D-SUB 接 D-SUB)

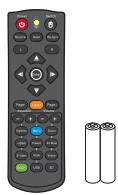

遙控器附雷射筆與電池 (AAA \*2 顆)

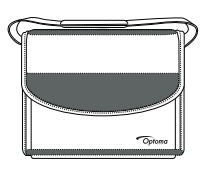

手提袋 (特定機型的選購項目) 濾網 (根據區域而定)

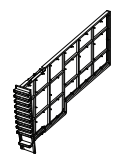

文件:

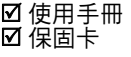

■快速啟動說明卡 WEEE 認證聲明卡 (僅限 EMEA)

## 備註

- 如需歐洲地區的保固資訊,請瀏覽 www.optomaeurope.com 網站。
- 由於各國家的應用情況有所不同,部分地區可能使用不同的配件。
- 若缺少任何項目、項目受損或裝置無法運作,請立刻蹦絡經銷商。
- 請保留原本的運貨箱與包裝材料,以供您日後要運送裝置時使用。若要達到最佳防護效果, 請採用出廠時的包裝方式重新包裝裝置。

# <span id="page-5-0"></span>投影機總覽

正面圖

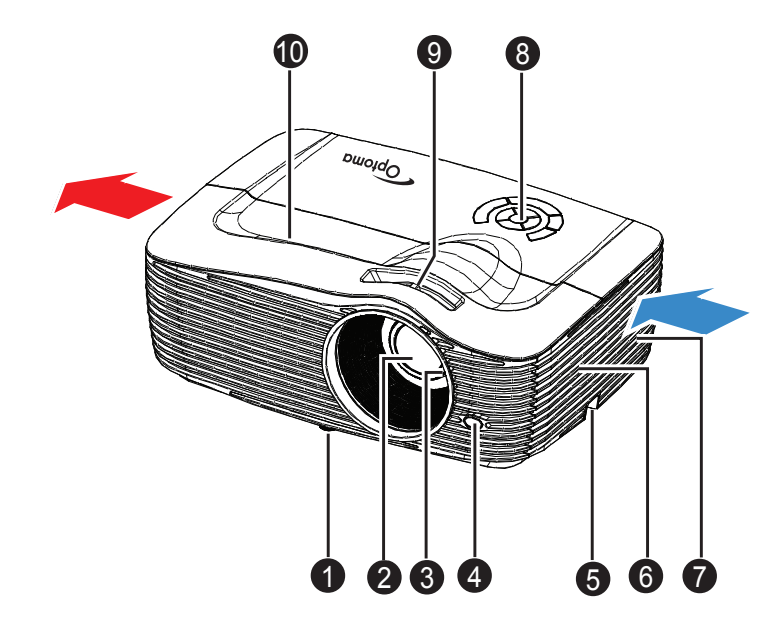

- ❶ 前方調整腳架 ● 揚聲器
- 2 投影鏡片
- 8 對焦環
- $\bullet$  前方紅外線遙控感應器  $\bullet$  縮放環
- 6 安全桿
- 
- 通風孔
- 8 控制面板
- 
- **❶ 上蓋**

背面圖

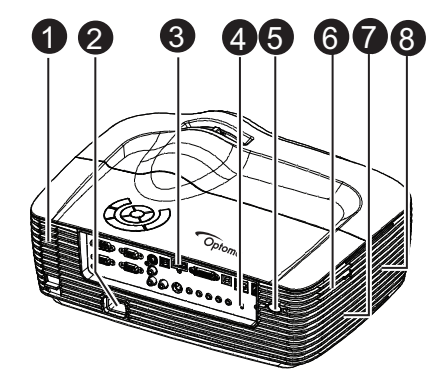

- ❶ 防塵濾網 (選購)
- 2 AC 雷源插孔
- 8 連接埠
- ❶ Kensinton 防盜鎖 ❸ 通風孔
- 6 後方紅外線遙控感應器
- 6 無線轉換器插槽 (選購)

 $\boldsymbol{Q}$ 

4

- 連接埠 揚聲器
- 

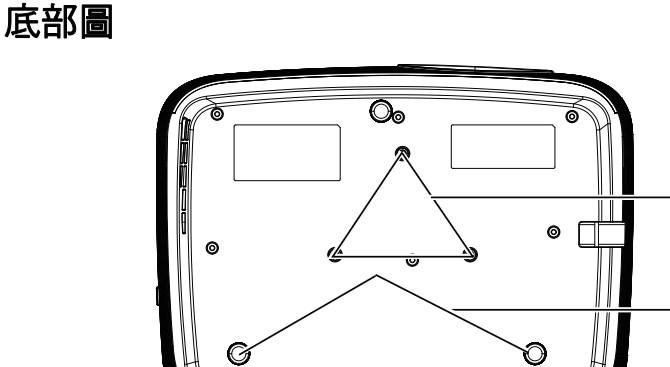

- ❶ 懸吊底座孔
- 後方調整腳架 2

## 備註

- 本投影機可搭配懸吊底座使用,以便加以固定。懸吊底座並非本包裝隨附項目。
- 請聯絡您的經銷商,瞭解更多有關投影機懸吊及固定的資訊。

# <span id="page-7-0"></span>使用投影機

# <span id="page-7-1"></span>控制面板

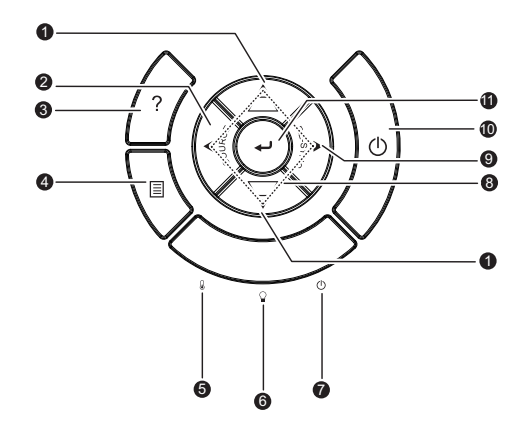

- ❶ 梯形修正(▼/▲) 手動修正偏斜投影所導致的扭曲影像。
- **2 SOURCE** 切換不同的輸入訊號。
- 9 說明 顯示說明功能表。
- 功能表 4 顯示或退出畫面上的功能表。
- **TEMP** (溫度指示燈) 5 請參閱第 [85](#page-84-0) 頁的 「指示燈訊息」。
- **LAMP** (燈泡指示燈) 6 請參閱第 [85](#page-84-0) 頁的 「指示燈訊息」。
- **POWER** (電源指示燈) 7 請參閱第 [85](#page-84-0) 頁的 「指示燈訊息」。
- ❸ 四向方向按鈕 使用四向方向按鈕選擇項目或調整您的選項。
- **Re-SYNC** 9

自動將投影機與輸入訊源同步化。

- ❶ ம電源 開啟或關閉投影機。
- **ENTER** 11確認所選項目。

<span id="page-8-0"></span>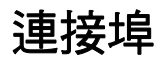

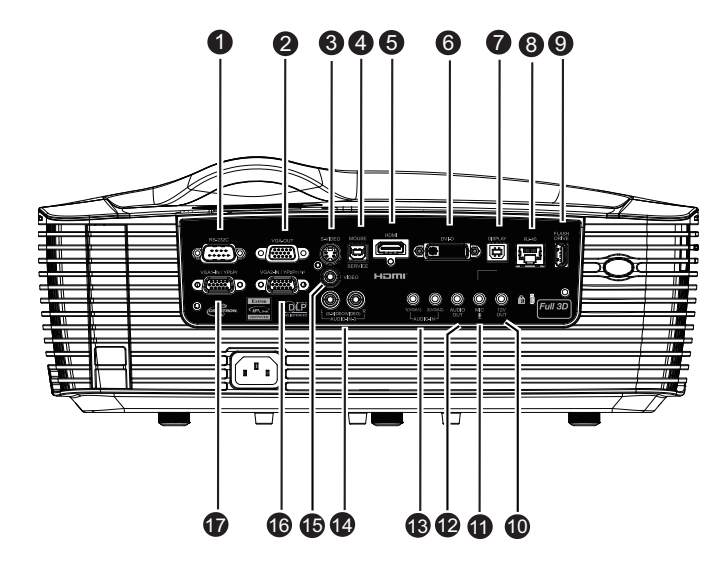

**RS-232C** 1

若透過電腦操作投影機,請將此插孔與主控電腦的 RS-232C 連接埠相 連。

#### **VGA-OUT** 2

連接外部顯示器。 在節能待機模式 (待機)下,會停用 VGA 輸出。 在啟動模式 (待機)下,會啟動 VGA 輸出。

#### **S-VIDEO** 3

將影像設備的 S-Video 輸出訊號接至此插孔。

#### **MOUSE/SERVICE** 4

此接頭支援韌體升級、遙控滑鼠和上一頁 / 下一頁功能。

**HDMI** 5

將影像設備的 HDMI 輸出訊號接至此插孔。

**DVI-D** 6

電腦的 DVI-D 輸出可連接到此插孔。

**DISPLAY** 

USB 顯示器可藉由 USB B 型轉 A 型連接線連接到電腦。

## **RJ-45** 8

用於 LAN 顯示/網路控制與網路伺服器。

**FLASH DRIVE** 9 此接頭可支援 USB 快閃記憶體顯示功能。

## **12V OUT** 10 12V DC 輸出

### **MIC**

麥克風輸入插孔。

- **AUDIO OUT** 12 連接喇叭或其他音訊輸出設備。
- **AUDIO-IN 1/AUDIO-IN 2** 13 電腦的音訊輸出可連接到此插孔。
- **AUDIO-IN 3** (**L/R**) 14

影像裝置的音訊輸出可連接到此插孔。

## **VIDEO** 15

將影像設備的視訊輸出訊號接至此插孔。

#### **VGA2-IN / YPbPr /** 16

將影像輸入訊號 (類比 RGB 或色差)接至此插孔。 透過內建 VGA 2 電源可支援無線轉換器。

#### **VGA1-IN / YPbPr** 17

將影像輸入訊號 (類比 RGB 或色差)接至此插孔。

# <span id="page-10-0"></span>遙控器

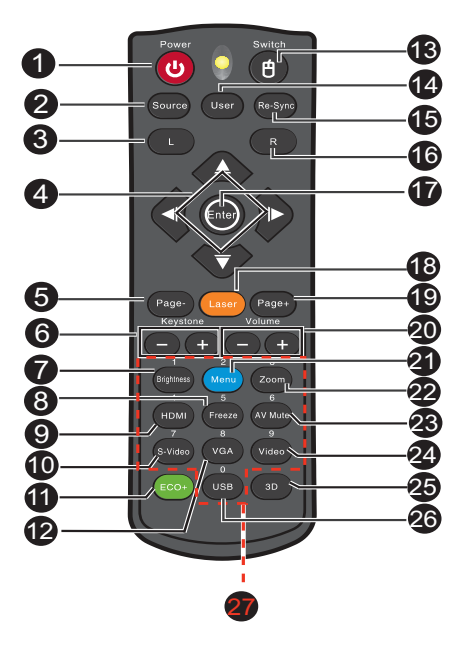

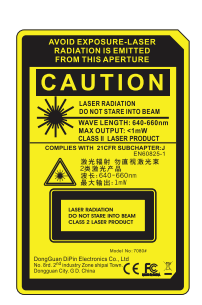

#### **D** Power

開啟或關閉投影機。

2 Source

切換不同的輸入訊號。

#### 滑鼠左鍵

啟用滑鼠模式時,會執行滑鼠的左鍵功能。

#### ❹ 四向方向按鈕

使用四向方向按鈕選擇項目或調整您的選項。

「上」按鍵:當關閉功能表時,按下 「上」按鍵能模擬 USB 滑鼠功能。 「左」按鍵:當關閉功能表時,按下 「左」按鍵能模擬 USB 滑鼠功能。 「右」按鍵:當關閉功能表時,按下 「右」按鍵能模擬 USB 滑鼠功能。 「下」按鍵:當關閉功能表時,按下 「下」按鍵能模擬 USB 滑鼠功能。

#### Page-

啟動滑鼠模式時,會執行下一頁的功能。

## **Keystone (+/-)**

手動修正偏斜投影所導致的扭曲影像。

## **Brightness**

顯示設定桿,可用來調整亮度。

- **Freeze** 8 將投影畫面靜止。
- **HDMI** 9

顯示 HDMI 訊號。 (若產品沒有 HDMI,此功能將不會運作)

**S-Video** 10

顯示 S-Video 訊號。

**ECO+** 11

亮度模式開啟 / 關閉。

**VGA** 12

依序將輸入訊源切換至 VGA1 或 VGA2。

**Switch** 13

畫面功能表關閉時會切換至滑鼠模式。

- **User** 14 專供使用者自訂功能的可定義按鍵。
- **6** Re-SYNC 自動將投影機與輸入訊源同步化。
- 滑鼠右鍵 16

啟用滑鼠模式時,會執行滑鼠的右鍵功能。

**Enter** 17

確認所選項目。 按下 「Enter」按鍵能透過 USB 模擬 USB 滑鼠功能。

**<b>8** Laser

將遙控器對準觀看螢幕,按住此按鍵不動,以啟動雷射筆。

**Page+** 19

啟用滑鼠模式時,會執行上一頁的功能。

- **Volume (+/-)** 20 調整音量大小。
- **40 Menu** 顯示畫面功能表。
- **Zoom** 22

放大或縮小投影畫面尺寸。

 **TC-12**

## **AV mute** 23

暫時開啟或關閉音頻和視訊。

- **Video** 24 顯示視訊訊號。
- **3D** 25

開啟或關閉 3D 立體功能。

**USB** 26

畫面功能表關閉時會切換至滑鼠模式。

數字鍵 27

需要時,按下 0 至 9 輸入密碼。

備註

### ■ 遙控器 (紅外線)或配備雷射筆 (根據區域而定)的遙控器。請參閱配備雷射筆的遙控器附 錄。

# 使用遙控滑鼠

本機具有透過遙控器操控電腦的功能,讓您在簡報時能享有更大的操作彈性。

- 1. 利用 USB 連接線連接投影機與電腦或筆記型電腦,即可使用遙控器取代 電腦滑鼠。請參閱第 18 [頁的 「連接電腦」,](#page-17-1)取得更多詳細說明。
- 2. 將輸入訊號設定為 **VGA1** 或 **VGA2**。
- 3. 按遙控器的 **USB** 或 **Switch**,即可在畫面功能表關閉時切換到滑鼠模式。 如畫面上出現圖示,代表已啟動滑鼠模式。
- 4. 利用遙控器執行所需的滑鼠控制功能。
	- 若要移動書面中的游標,請按▲/▼/ ◀/▶。
	- 若要按左鍵,請按 L。
	- 若要按右鍵,請按 **R**。
	- 若要返回一般模式,請再按一次 Switch。

### 備註

■ HDMI **也支援滑鼠功能**。

# <span id="page-13-0"></span>安裝電池

- 1. 開啟電池蓋,如下列方向所示。
- 2. 安裝電池,如電池槽內的圖表所 示。
- 3. 將電池蓋闔上至定位。

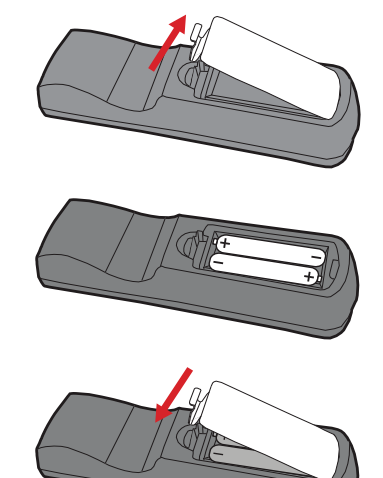

- 注意 ■ 若以不正確的電池類型替換,有可能發生爆炸。 ■*依據指示棄置使用過的電池。* 安裝電池時,請確保正極與負極位置正確。
- 備註
- 請將電池遠離孩童, 若不小心吞食電池, 可能導致死亡。
- 若長時間不使用遙控器,請取出電池。
- 請勿將用過的電池與家庭廢棄物一同棄置。請依據當地法規棄置使用過的電池。
- 若以不正確的電池替換,可能發生爆炸。請用全新的電池替換。
- 請勿將電池置於火源或水中及附近,請將電池保存在陰涼及乾爽的地方。
- *若發現電池漏液,請清除漏液並以新電池替換。若漏液沾黏身體或衣物,請立即用清水沖* 洗。

<span id="page-14-0"></span>遙控器的操作

將遙控器對準紅外線遙控感應器的位置,然後按下按鈕。

■ 诱渦投影機前面板操作

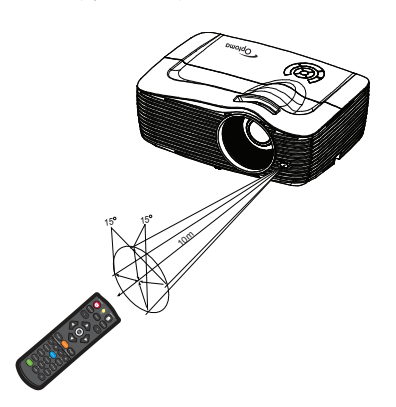

■ 從投影機後方操作

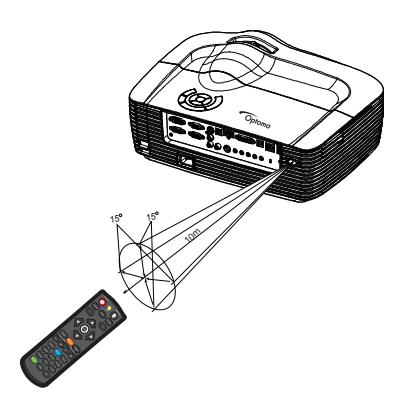

#### 備註

- 在陽光或其他強光下 (如螢光燈照射遙控感應器的情況),遙控器可能無法運作。
- 在可看見遙控感應器的位置操作遙控器。
- 請勿摔落或搖動遙控器。
- 請勿在極高溫或極高濕度的位置使用遙控器。
- 請勿讓遙控器碰水,或將潮濕物體放置於遙控器上。
- 請勿拆解遙控器。

<span id="page-15-0"></span>連接

投影機連接訊號來源時,請確保下列事項:

- 1. 連接前,請關閉所有設備的電源。
- 2. 使用各訊號來源適用的正確訊號連接線。
- 3. 確保妥當插入連接線。

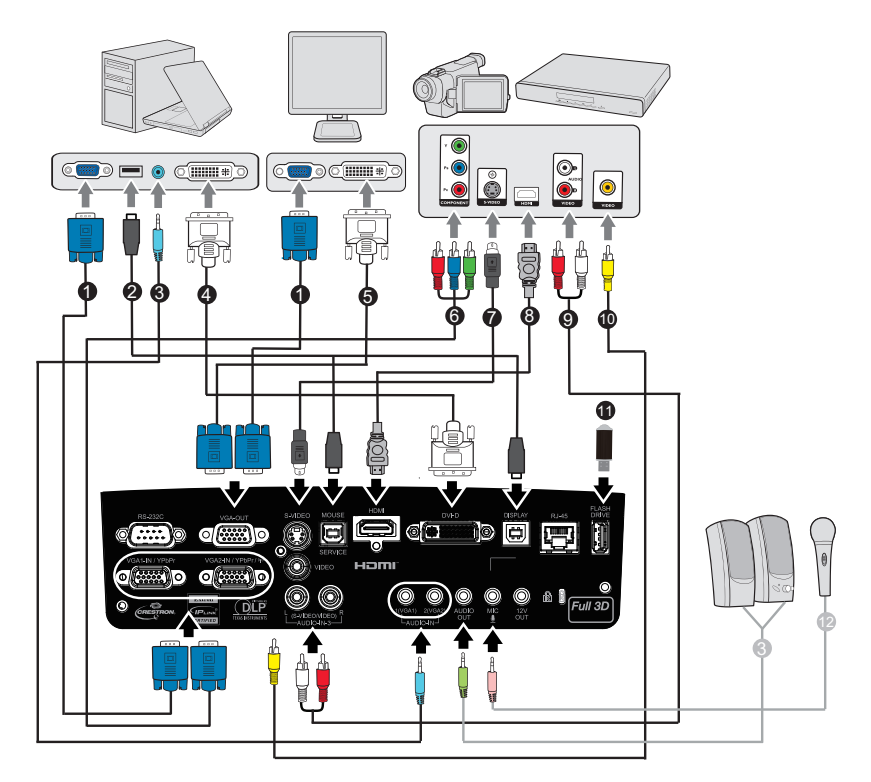

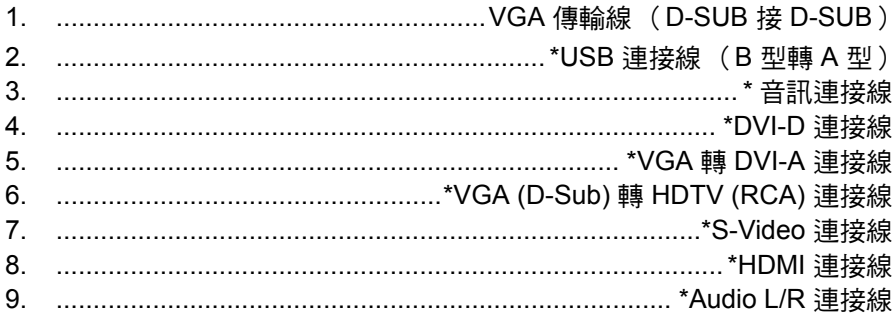

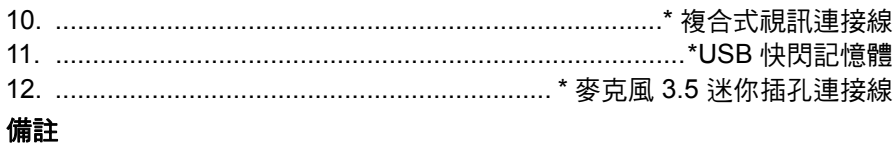

# ■ 由於各國家的應用情況有所不同,部分地區可能使用不同的配件。

■ (\*) 選購配件

# <span id="page-17-0"></span>連接電腦或顯示器

# <span id="page-17-1"></span>連接電腦

本投影機具有兩個 VGA 輸入插孔,可連接 IBM $^{\circledR}$  相容雷腦及 Macintosh $^{\circledR}$  雷 腦。若您要連接傳統的 Macintosh 電腦,則需 Mac 轉接器。

## 若要將投影機連接筆記型電腦或桌上型電腦:

- 1. 使用隨附的 VGA 連接線,將一端接至電腦的 D-Sub 輸出插孔。
- 2. 將 VGA 連接線的另一端接至投影機的 **VGA1/YPbPr** 或 **VGA2/YPbPr** 訊 號輸出插孔。

# 重要

■ *許多筆記型電腦在連接投影機後,並不會開啟外部視訊連接埠。您需要按按鍵組合,如 FN* + *F3* 或 *CRT/LCD* 鍵,開啟及關閉外部顯示功能。利用筆記型電腦上標示有 *CRT/LCD* 的功能 鍵,或標示有顯示器符號的功能鍵。同時按下 *FN* 以及標示的功能鍵。請參閱您筆記型電腦 的說明文件,瞭解您筆記型電腦的按鍵組合。

# 連接顯示器

若您同時要在顯示器及螢幕上檢視簡報,您可透過 VGA 連接線將投影機的 **VGA-OUT** 訊號輸出孔與外部顯示器連接,如下列說明所示:

## 若要將投影機連接至顯示器:

- 1. 將投影機接至電腦,如第 18 頁的「連接電腦」的說明所述。
- 2. 使用適當的 VGA 連接線 (僅隨附一條),將連接線的一端連接影像顯示 器的 D-Sub 輸入插孔。 若您的顯示器具有 DVI 輸入插孔,則使用 VGA 轉 DVI-A 連接線將 DVI 端接至影像顯示器的 DVI 輸入插孔。
- 3. 將連接線的另一端接至投影機的 **VGA-OUT** 插孔。

## **VGA** 輸出循環:

運作模式期間:

- 1. 若 VGA1 輸出,VGA-OUT 來源將是 VGA1。
- 2. 若 VGA2 輸出,VGA-OUT 來源將是 VGA2。
- 3. 若 VGA1 和 VGA2 都有來源,VGA-OUT 預設值是 VGA1。
- 4. 若 VGA1 和 VGA2 皆未輸出,會停用 VGA-OUT。
- 待命期間
- 1. VGA-OUT 將保持最近一次顯示的 VGA 來源訊號。VGA 預設值是 VGA1。
- 2. 若投影機是在電源模式 ( 待機 ) < 0.5W 下,會停用 VGA 輸出。

# <span id="page-19-0"></span>連接影像來源裝置

投影機可連接多種影像來源裝置,但其需具備下列任一輸出插孔:

- $HDMI$
- 色差影像
- S-Video
- 影像 (複合式)

僅需使用上述任一連接方法,即可將投影機與影像來源裝置連接,但不同的 連接方法會產生不同的影像畫質。可使用的連接方法需視投影機以及影像來 源裝置的相符端子而定,如下所示:

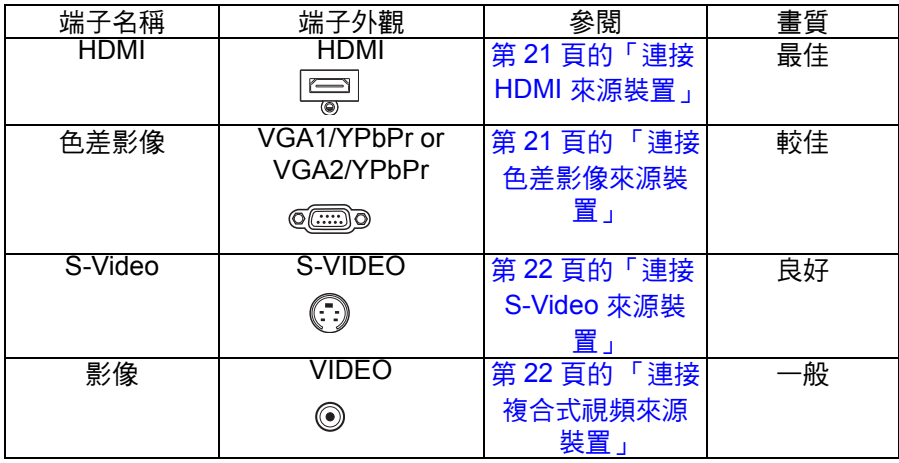

# <span id="page-20-0"></span>連接 **HDMI** 來源裝置

檢查影像來源裝置,判定其是否有可用的 HDMI 輸出插孔。

- 若有,則可繼續谁行太程序。
- 若無,則需重新選擇可用的方法,以便連接裝置。

## 若要將投影機連接 **HDMI** 來源裝置:

- 1. 使用 HDMI 連接線,將其一端接至 HDMI 來源裝置的 HDMI 輸出插孔。
- 2. 將 HDMI 連接線的另一端接至投影機的 **HDMI** 插孔。

# <span id="page-20-1"></span>連接色差影像來源裝置

檢查影像來源裝置,判定其是否有可用的色差影像輸出插孔。

- 若有,則可繼續進行本程序。
- 若無,則需重新選擇可用的方法,以便連接裝置。

## 若要將投影機連接色差影像來源裝置:

- 1. 使用 VGA (D-Sub) 轉 HDTV (RCA) 連接線,將連接線的 3 RCA 接頭端 接至影像來源裝置的色差影像輸出插孔。將不同顏色的插頭插入相符顏 色的插孔:綠對綠,藍對藍,紅對紅。
- 2. 將連接線的另一端 (具有 D-Sub 接頭)接至投影機的 **VGA1/YPbPr** 或 **VGA2/YPbPr** 訊號輸出插孔。

## 重要

#### ■ 若開啟投影機後選擇正確的影像來源,但並未顯示所選的影像,請檢查影像來源裝置是否已 經開機且正確運作。亦請檢查訊號連接線是否正確連接。

# <span id="page-21-0"></span>連接 **S-Video** 來源裝置

檢查影像來源裝置,判定其是否有可用的 S-Video 輸出插孔。

- 芳有,則可繼續淮行太程序。
- 若無,則需重新選擇可用的方法,以便連接裝置。

## 若要將投影機連接 **S-Video** 來源裝置:

- 1. 使用 S-Video 連接線,然後將一端接至影像來源裝置的 S-Video 輸出插 孔。
- 2. 將 S-Video 連接線的另一端接至投影機的 **S-Video** 插孔。

## 重要

- 若開啟投影機後選擇正確的影像來源,但並未顯示所選的影像,請檢查影像來源裝置是否已 經開機且正確運作。亦請檢查訊號連接線是否正確連接。
- *若您已經使用色差影像連接方式連接投影機與此 S-Video 來源裝置,則不需再用 S-Video 連* 接方式連接本裝置,因為此非必須且畫質較低。請參閱第 *20* 頁的 [「連接影像來源裝置」](#page-19-0), 取得更多詳細說明。

# <span id="page-21-1"></span>連接複合式視頻來源裝置

檢查影像來源裝置,判定其是否有可用的複合式視頻輸出插孔。

- 若有,則可繼續淮行本程序。
- 若無,則需重新選擇可用的方法,以便連接裝置。

#### 若要將投影機連接複合式視頻來源裝置:

- 1. 使用影像連接線,然後將一端接至影像來源裝置的複合式視頻輸出插孔。
- 2. 將影像連接線的另一端接至投影機的 **Video** 插孔。
- 重要
- 若開啟投影機後選擇正確的影像來源,但並未顯示所選的影像,請檢查影像來源裝置是否已 經開機且正確運作。亦請檢查訊號連接線是否正確連接。
- *若無法使用色差影像及 S-Video 輪入,則需使用複合式視頻連接方式連接本裝置。請參閣第* 20 頁的[「連接影像來源裝置」](#page-19-0),取得更多詳細說明。

<span id="page-22-0"></span>操作

# <span id="page-22-1"></span>開啟 **/** 關閉投影機電源

# 開啟投影機電源:

- 1. 正確連接 AC 電源線以及其他訊號連接線。
- 2. 然後按 開啟投影機。 投影機約需暖機一分鐘。
- 3. 開啟您的來源裝置 (電腦、筆記型電腦、DVD 播放機等)。投影機會自 動偵測您的來源裝置。
	- 若您同時將許多來源裝置接至投影機,請按投影機上的 SOURCE 鍵或 遙控器上的 Source 鍵, 選擇您所需的訊號來源, 或在遙控上直接按 下所需的訊號按鍵。

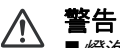

燈泡開啟後,請勿直視鏡片,否則眼睛會受損。 此聚焦點會產生高溫,請勿在附近放置任何物品,以免發生火災。

# 關閉投影機電源:

- 1. 按 心 關閉投影機燈泡。您會看見書面上出現訊息,詢問您「 是否要關 機?再按一次電源按鈕確定」。
- 2. 再按 心 一次確認關機。
	- 冷卻風扇會繼續運作,完成冷卻循環。
	- 如果雷源指示燈持續發出紅光,代表投影機淮入待機模式。
	- 若您要再次開啟投影機,必須等到投影機完成冷卻循環且進入待機模 式後才可重新開機。進入待機模式後,僅需按下 e即可重新啟動投影 機。
- 3. 將 AC 電源線從插座及投影機上拔除。
- 4. 請勿在關機後,立刻開啟投影機。

警告

■*快速恢復開啟時若不慎關閉投影機,在100 秒內選取快速恢復即可讓投影機再次* 開機。 ■當在快速恢復關閉時關閉投影機,使用者須等到冷卻過程完畢才能重新啟動投影 機。這將花費幾分鐘的時間,因為風扇會一直運轉到內部溫度降至一定程度為止。

# <span id="page-23-0"></span>調整投影機高度

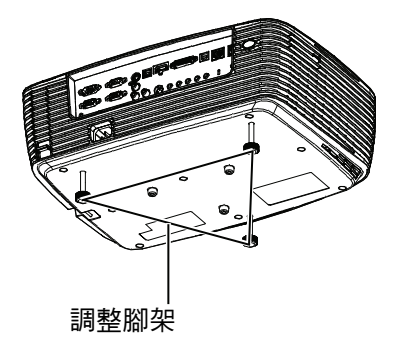

本投影機配備三個腳架,可調整影像高度。

1. 若要升高或降低影像,請轉動前方調整腳架。

2. 若要使螢幕上的影像呈現水平,轉動後方調整腳架即可微調高度。

### 備註

## ■ 為避免投影機受損,投影機放入手提袋前請務必將調整腳架完全縮入。

# <span id="page-23-1"></span>調整投影機縮放比例與焦距

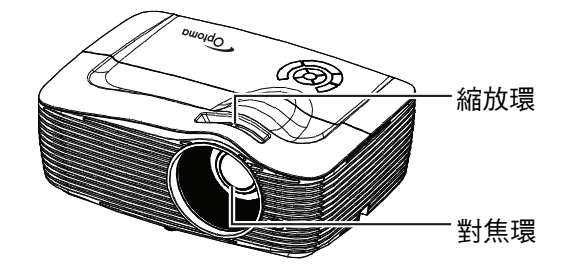

- 1. 轉動對焦環即可調整影像焦距。對焦時,請播放靜態影像。
- 2. 轉動縮放環,調整影像尺寸。

# <span id="page-24-0"></span>調整投影影像尺寸

請參閱下列圖示與表格,決定螢幕尺寸與投影距離。

最大縮放比例 最小縮放比例

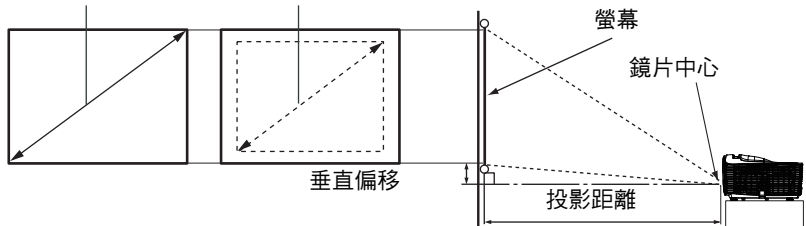

# **XGA** 機型

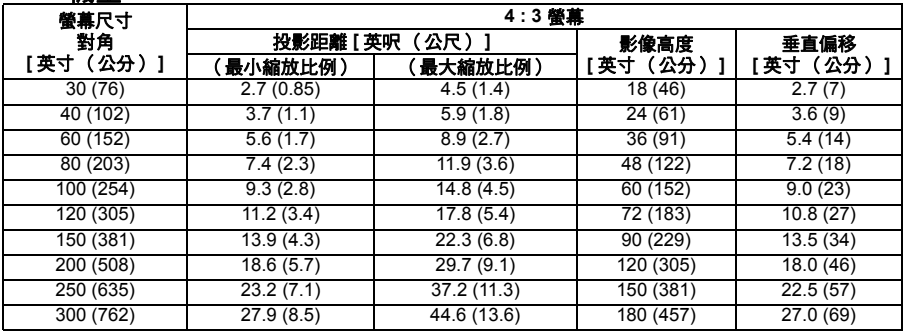

### **WXGA-** 機型

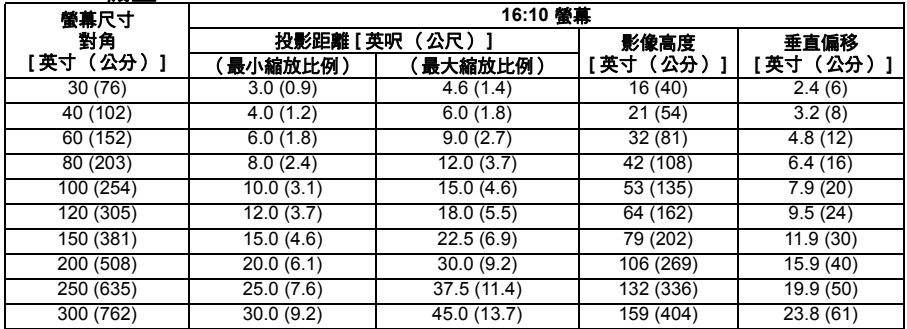

#### **1080P** 機型

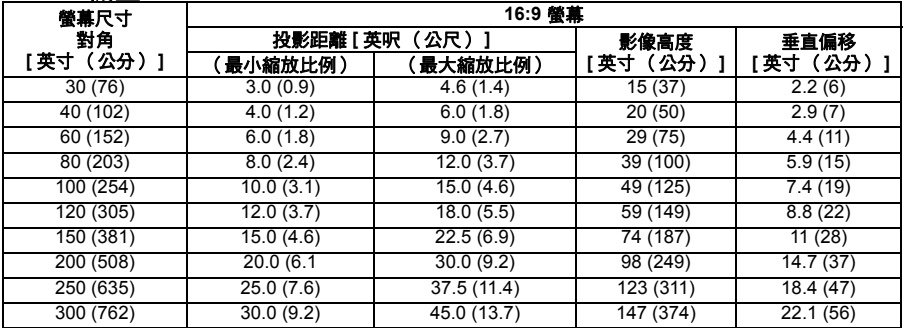

## 備註

- 在投影機兩側保留 30 公分以上的間隔。
- 請勿在冒煙環境下使用投影機,否則煙霧會聚積於重要零件上,導致投影機裝置或效能受 損。
- 如需使用特別的安裝方式,如懸吊於天花板上,請聯絡您的經銷商。

<sup>■</sup> 請以水平方向擺放投影機,其他擺放方向可能導致積熱而造成投影機受損。

# 利用垂直鏡頭移位功能調整位置

如果投影機未對齊螢幕中央,請在鏡頭移位範圍內轉動垂直鏡頭環,即可調 整投影影像的垂直位置。

**1. XGA** 鏡頭移位調整

投影位置最高可升高 6.5%。(將垂直鏡頭環往右轉可使投影上移,往左 轉則下移)。

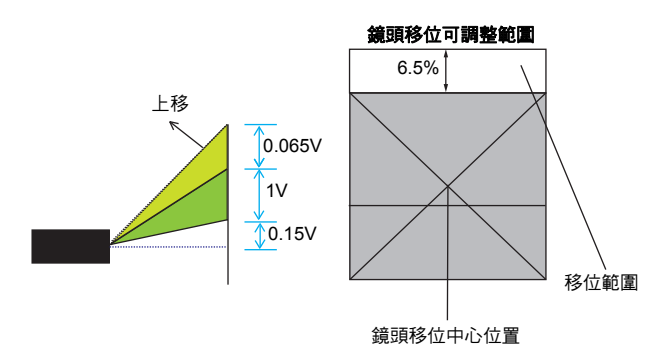

## **2. WXGA** 鏡頭移位調整

投影位置最高可升高 14.5%。(將垂直鏡頭環往右轉可使投影上移,往 左轉則下移)。

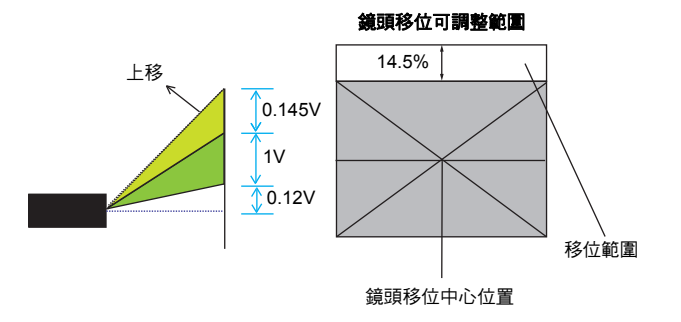

# **3. 1080P** 鏡頭移位調整

投影位置最高可升高 17%。(將垂直鏡頭環往右轉可使投影上移,往左 轉則下移)。

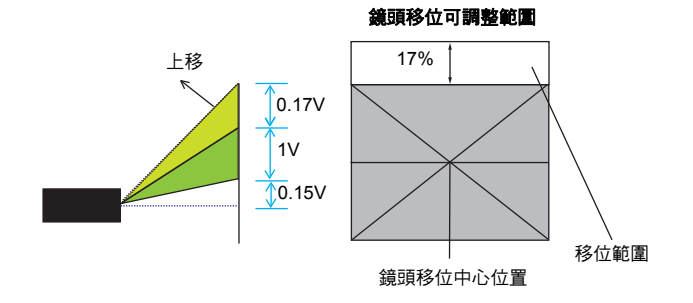

## 注意

使用投影機時請注意以下事項。

- 鏡頭移動時請勿觸摸,以免手指受傷。
- 請勿讓兒童觸摸鏡頭。

# <span id="page-28-0"></span>功能表操作

投影機具有多語的畫面顯示功能表,可讓您調整影像並變更其他設定。 如何操作

- 1. 若要開啟 OSD 功能表,請按遙控器的「Menu」或投影機的「Menu」 鍵。
- 2. 出現 OSD 後,使用 ◀/▶ 按鍵選擇主功能表中任一項。在特定頁面操作 時,按 或 「Enter」鍵可進入次功能表。
- 3. 利用 ▲/▼ 鍵選擇所需的項目, 再按 ◀/▶/Enter 鍵即可進入單一項目功 能表。
- 4. 使用 ◀/▶ 按鈕調整數值。利用 「Enter」可確認選取項目。
- 5. 選擇次功能表中要調整的下一項,然後依上述說明調整。
- 6. 按 「Menu」可返回次功能表。
- 7. 若要退出,請再按一次 「Menu」。OSD 功能表即會關閉,且投影機會自 動儲存新的設定值。

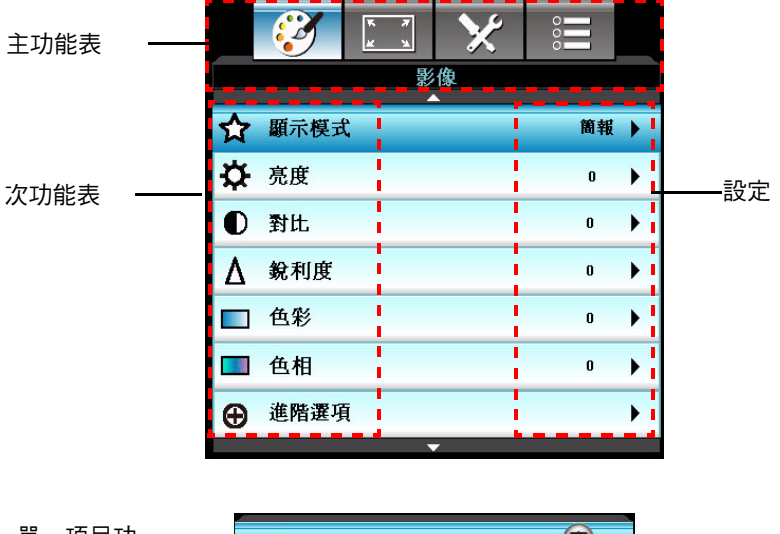

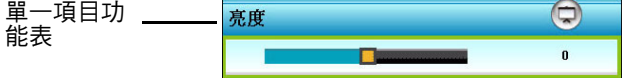

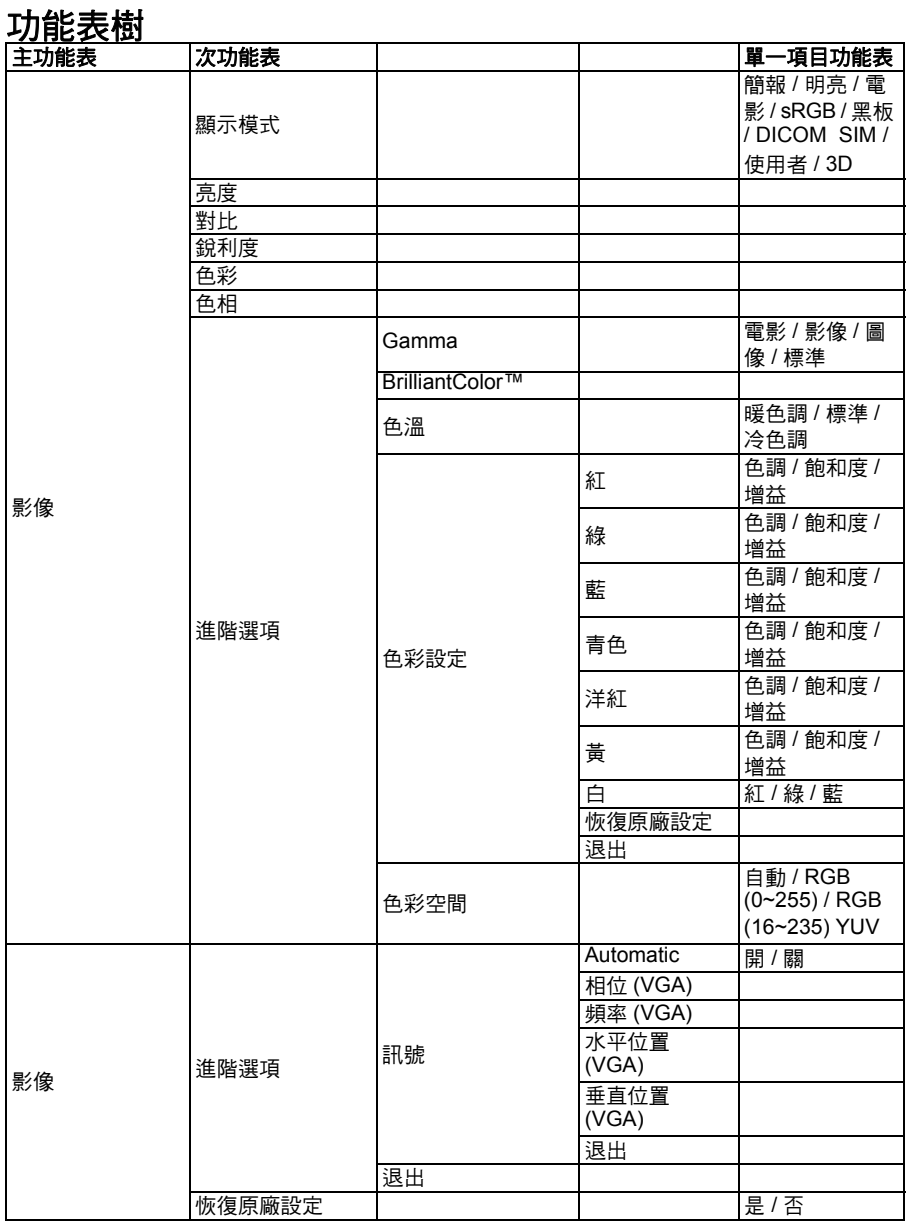

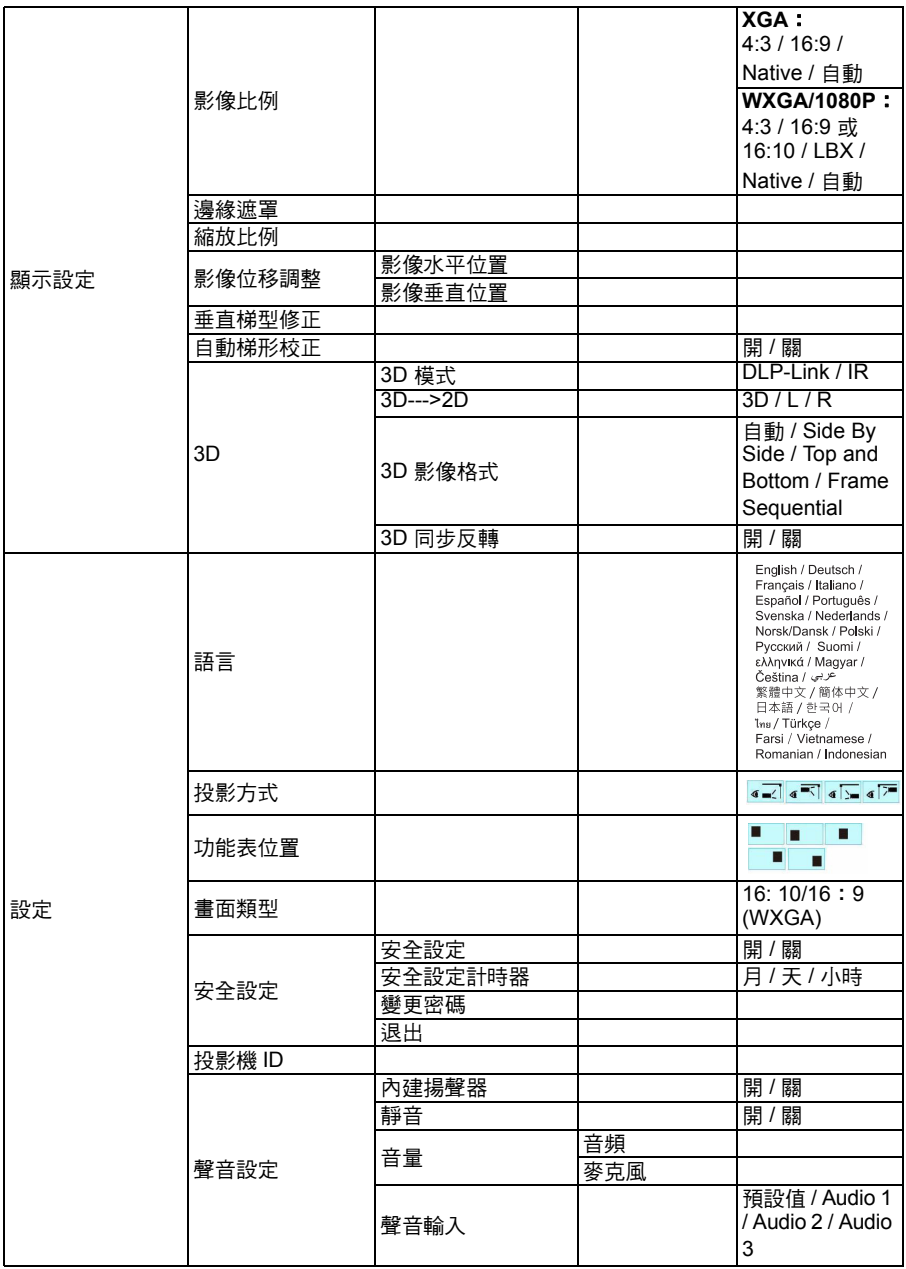

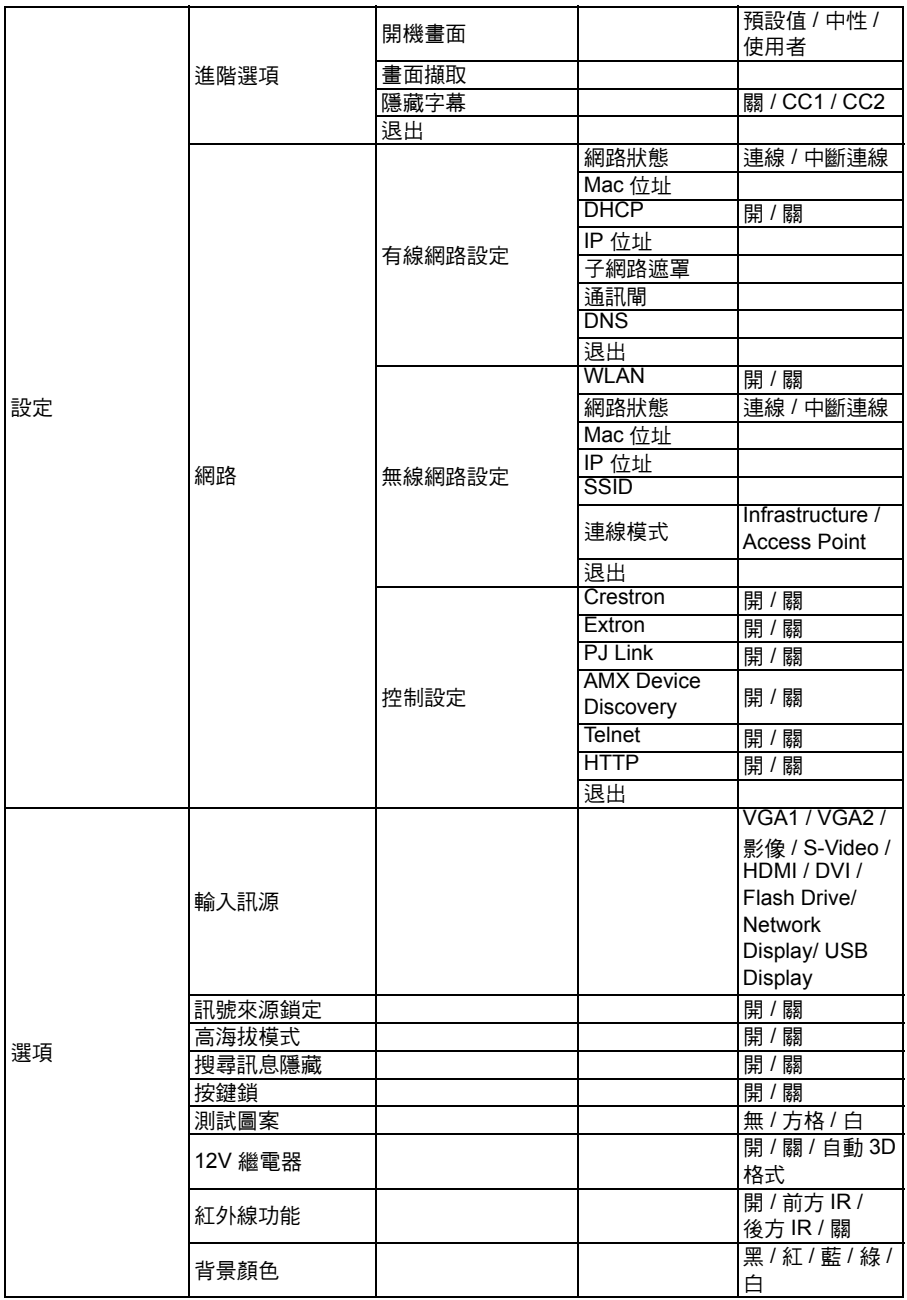

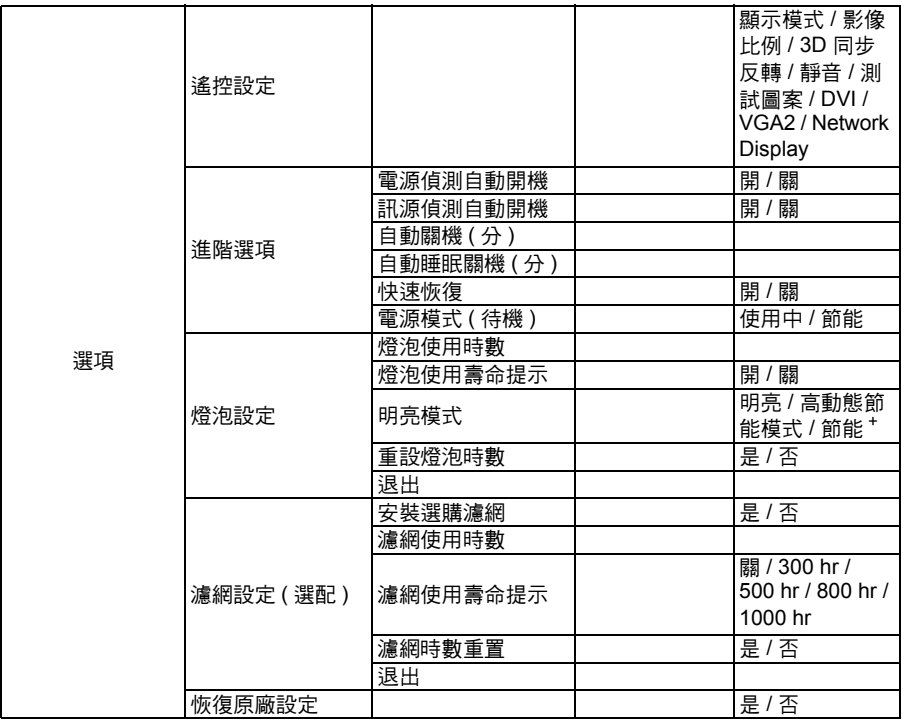

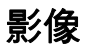

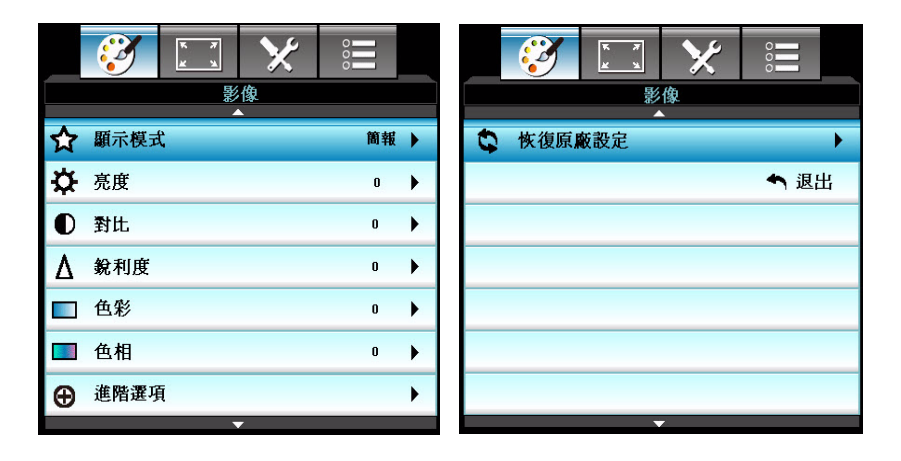

# 顯示模式

本機針對多種類型的影像,提供許多原廠預設值。

- 簡報:電腦輸入的色彩與亮度均良好。
- 明亮:使雷腦輸入早現最大亮度。
- 電影:用於家庭劇院。
- sRGB:標準化的精確色彩。
- 黑板:投影至黑板 ( 綠色 ) 時,應選擇此模式以達到最佳色彩設定。
- 使用者:使用者的偏好設定。
- DICOM SIM:滴用於 DICOM 格式檔案模擬模式。
- 3D:使用 3D 模式時的建議設定。使用者在 3D 模式所做的任何調整都將 儲存在此模式下,以便進一步使用。

#### 備註

- DCIM SIM 選項僅供訓練或參考用途,無法用於實際診斷。
- DICOM 是 Digital Imaging and Communications in Medicine *(醫學數位成像與通訊)的* 簡稱。這是美國放射學學會 *(American College of Radiology)* 與國家電器製造商協會 *(National Electrical Manufacturers Association)* 所制訂的標準。*DICOM* 是系統之間數位 影像資料傳輸方式的規定標準。

# 亮度

使影像變亮或變暗。

# 對比

設定亮暗區域之間的顏色差異。

 **TC-34**

# 銳利度

使影像更銳利或柔和。

# 色彩

調整視訊圖像的黑白顏色,至達到飽滿的色彩。

# 色相

使色彩偏紅或偏綠。

## 備註

■ 「色彩」和 「色相」功能只在視訊模式才可使用。

# 進階選項

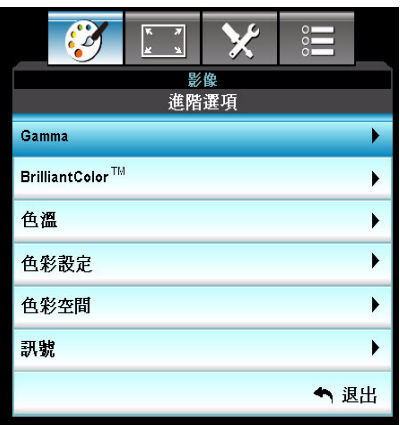

#### **Gamma**

這讓您選擇已經微調的灰度表,以便帶出最佳的影像輸入品質。

- 電影:用於家庭劇院。
- 影像:用於視訊或電視訊號來源。
- 圖像:用於影像來源。
- 標準:用於雷腦或雷腦來源。

#### **BrilliantColor™**

此調整項運用新色彩處理演算法與系統級增強功能,使圖片不僅提供真實與 更生動色彩,也同時擁有較高的亮度。範圍從 「1」到 「10」。若您偏好更 強烈的影像,可將設定值調至最大。為了能有更平滑,更自然的影像,可將 設定值調至最小。

#### 色溫

若設成冷溫色,影像看起來會更偏藍。(冷色調影像) 若設成中溫色,影像會維持正常的白色彩。 若設成暖色調,影像看起來會更偏紅。(暖色影像)

## 色彩設定

按 ◀/▶/Enter 鍵按鈕進入下圖所示的次功能表,接著利用 ▲/▼/◀/▶ 鍵選 擇色彩。按 「Enter」完成選取。

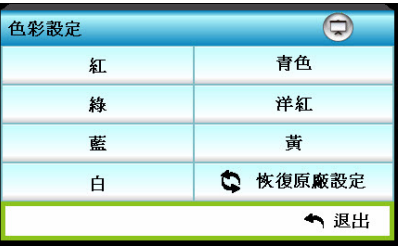

- 紅/綠/藍/青色/洋紅/黃/白:利用 ▲/▼ 切換色調/餉和度/增益,並利用 ■/▶ 調整數值。
- 恢復原廠設定:選擇 「是」可讓色彩調整恢復成出廠預設值。

### 色彩空間

從 AUTO、RGB、RGB (0-255)(\*)、RGB (16-235)(\*)、YUV 當中選擇適當的 色彩矩陣類型。

### 備註

*(\*)* 僅限 *HDMI*。

### 訊號

- Automatic:自動選擇訊號。若您使用此功能,相位、頻率項目都顯示為 灰色,而且若訊號並非自動的,相位、頻率項目皆將出現,讓使用者可 在手動微調後儲存在設定裡,以便下一次投影機關閉後再開啟後使用。
- 相位:使投影與繪圖卡的訊號時序同步化。若影像看起來不穩定或晃動, 請使用此功能修正。
- 頻率:變更顯示資料頻率,以符合電腦繪圖卡的頻率。只有在影像看起 來垂直晃動時才使用此功能。
- 水平位置:在投影範圍內左右調整影像。
- 垂直位置:在投影範圍內上下調整影像。

## 恢復原廠設定

將 「影像」功能表的顯示參數回復到出廠預設值。
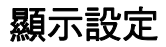

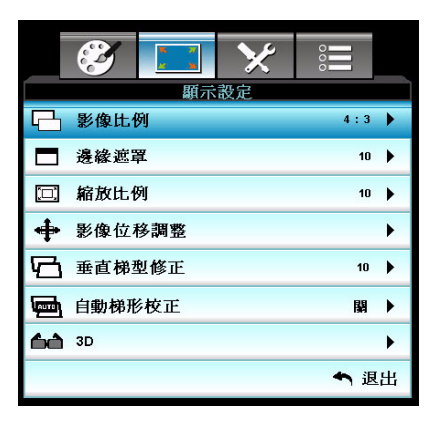

# 影像比例

使用此功能選擇您所需的縱橫比。

### **XGA** 機型:

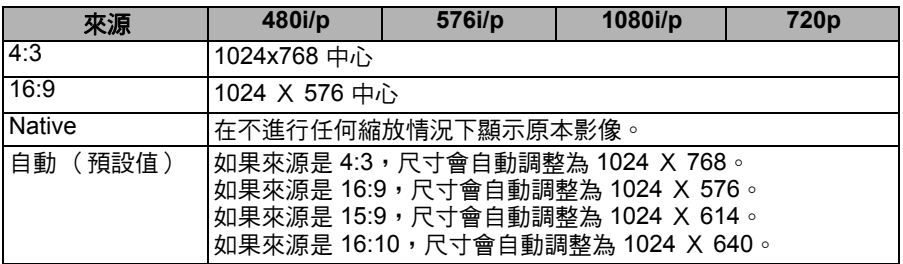

### **WXGA** 機型:

根據 「畫面類型」設定採用 16:9 或 16:10。

16:10 螢幕

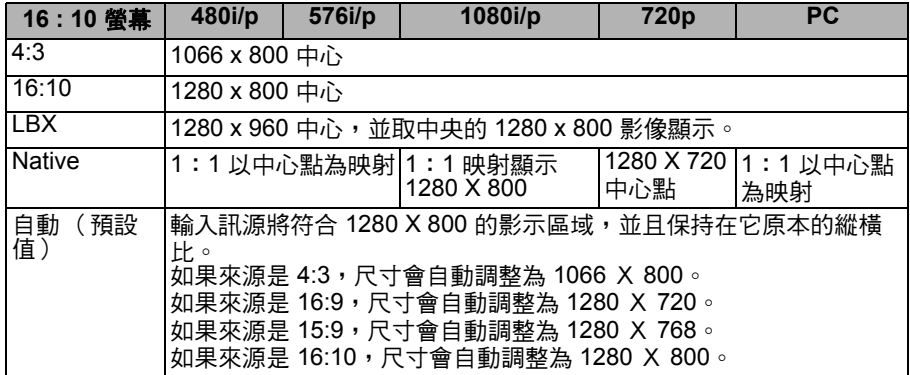

16:9 螢幕

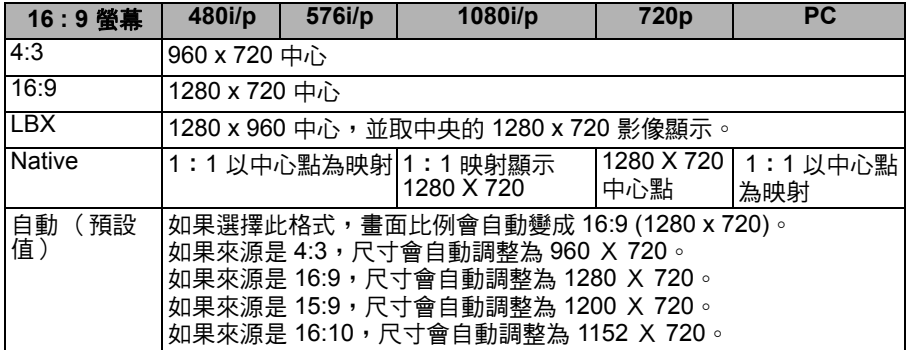

#### **1080P** 機型:

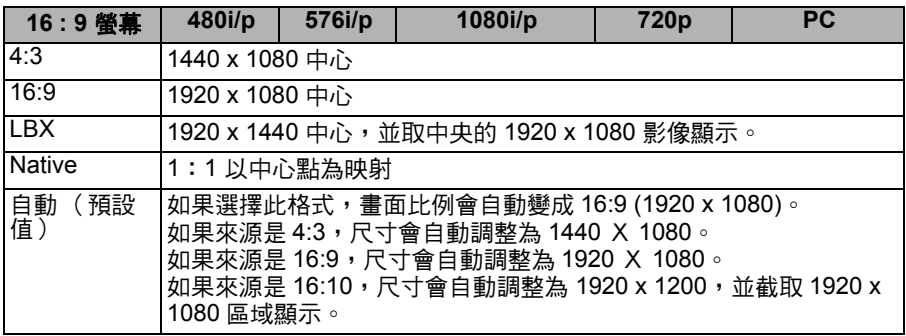

### 邊緣遮罩

邊緣遮罩功能會移除視訊影像裡的雜訊。過度掃描影像功能,可以移除視訊 來源邊緣上的視訊編碼雜訊。

#### 備註

#### ■ 每個I/O 的「邊緣遮罩」設定都不相同。

#### ■ 「邊緣遮罩」和 「縮放比例」無法同時運作。

# 縮放比例

放大或縮小影像。

# 影像位移調整

水平方向和垂直方向地偏移投影畫面位置。

# 垂直梯型修正

以垂直方向調整失真的影像。若影像看起來呈現梯形,此選項能有助於使影 像調整為長方形。

#### 備註

- 梯形修正調整可能影響 OSD 功能表顯示的完整性。
- 調整垂直梯型修正時,自動梯形校正會自動設成 「關」。

# 自動梯形校正

自動修正偏斜投影所導致的扭曲影像。

## **3D**

#### **3D** 模式

- DLP-Link: 選擇 「DLP-Link」使用 DLP Link 3D 眼鏡的最佳設定。
- IR:選擇 「IR」使用紅外線 3D 眼鏡的最佳設定。
- **3D--->2D**
- 3D:選擇 3D 影像格式。
- L:選擇左眼資料。
- R:選擇右眼資料。

## **3D** 影像格式

- Side By Side:此模式供「Side-by-side」格式的 3D 內容使用。
- Top and Bottom: 此模式供 「Top and Bottom」格式的 3D 內容使用。
- Frame Sequential: 此模式供「Frame Sequential」格式的 3D 內容使 用。

# **3D** 同步反轉

- 按 「開」可使書面內容左右反轉。
- 按「關」可回到預設的書面內容。

設定

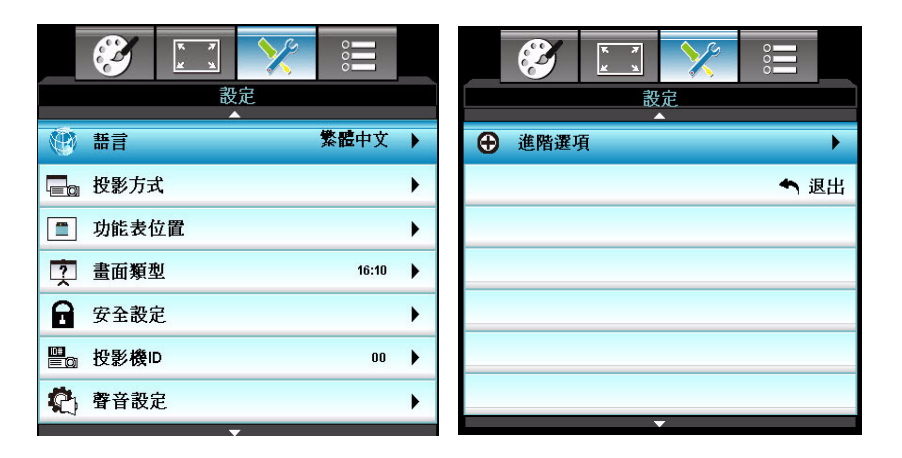

# 語言

在螢幕功能表選擇所需使用的語言。按 ◀/▶/Enter 鍵進入次功能表,接著使 用 ▲/▼/◀/▶ 鍵選擇您偏好的語言。按 「Enter」完成選取。

#### 投影方式

調整影像以符合投影機的方向:正對、上下顛倒、螢幕前方或後方。依此反 轉或顛倒影像。

# 功能表位置

選擇功能表在畫面上的顯示位置。

## 畫面類型 (僅限 **WXGA** 機型)

選擇畫面類型 16:10 或 16:9。

# 安全設定

#### 安全設定

- 開:選擇 「開」可使用投影機開機時的安全性驗證。
- 關:選擇 「關」則無須密碼驗證便可開啟投影機。

## 安全設定計時器

利用此功能可設定投影機的使用時間 (月 / 天 / 小時 )。如已渝您設定的時間, 您將被要求再輸入一次密碼。

# 變更密碼

- 第一次:
- 1. 按 「Enter」設定密碼。
- 2. 密碼必須為 4 位數。
- 3. 利用遙控器的數字鍵輸入新密碼, 然後按 「Enter」鍵確認密碼。
- 變更密碼:
- 1. 按 「Enter」輸入舊密碼。
- 2. 使用數字鍵輸入目前的密碼,然 後按 「Enter」確認。
- 3. 利用遙控器的數字鍵輸入新密碼 (4 位數),然後按 「Enter」確 認。
- 4. 再次輸入新密碼,然後按 「Enter」確認。

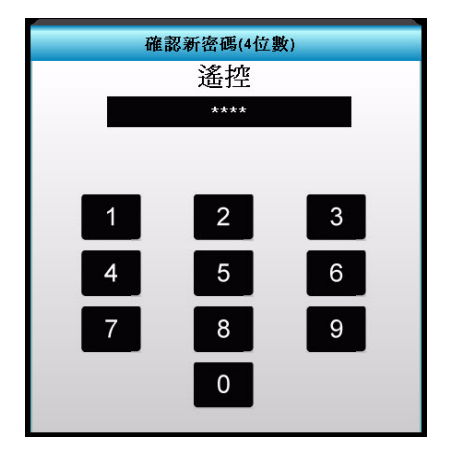

- 若已輸入三次,密碼皆不正確,投影機將自動關機。
- 若您忘記密碼,請聯絡您當地的據點尋求支援。

#### 備註

#### ■ *預設的密碼為「1234」(初次)*。

#### 投影機 **ID**

ID 定義可藉由功能表設定 (範圍  $0 \sim 99$ ),並且讓使用者藉由 RS232 控制 個別投影機。

# 聲音設定

#### 內建揚聲器

使用投影機的內建揚聲器。

#### 靜音

暫時切斷聲音。

#### 音量

可調整 Audio 或 Mic 輸入訊源的音量大小。

# 聲音輸入

選擇聲音輸入訊源。

# 進階選項

#### 開機畫面

使用此功能設定您所需的啟動畫面。若已有變動,它們會在下一次開啟投影 機電源時生效。

- 預設值:預設的啟動書面。
- 中性:中性的啟動書面。
- 使用者:「使用者」是您擷取的畫面。

#### 畫面擷取

可擷取目前的投影畫面作為啟動畫面。

#### 隱藏字幕

使用此功能設定您所需的啟動畫面。若已有變動,它們會在下一次開啟投影 機電源時生效。

- 關:選擇 「關」關閉隱藏字幕。
- CC1:CC1 語言:美式英文。
- CC2:CC2 語言 (根據使用者的雷視頻道而定 ):西班牙語、法語、葡 萄牙語、德語、丹麥語。

## 網路

#### 有線網路設定

可指定有線網路設定。

- 網路狀態:顯示網路連線狀態。
- Mac 位址:唯讀顯示的 Mac 位址。
- DHCP:此協定可自動為已連線裝置指派 IP 位址。
	- 開:自動從外部 DHCP 伺服器為投影機指派 IP 位址。
	- 關:手動指派 IP 位址。
- IP 位址:選擇 IP 位址。
- 子網路遮罩:選擇子網路遮罩號碼。
- 涌訊閘:為已連線到投影機的網路選擇預設涌訊閘。
- DNS:選擇 DNS 號碼。

#### 無線網路設定

可指定無線網路設定。

- WLAN:開啟或關閉無線網路功能。
- 網路狀態:顯示網路連線狀態。
- Mac 位址:唯讀顯示的 Mac 位址。
- IP 位址:唯讀顯示 IP 位址。
- SSID:顯示投影機的 SSID 資訊。
- |連線模式:支援 Wi-Fi 的裝置與無線網路連線的方法。

# 控制設定

可指定網路設定。

- Crestron:開啟或關閉 Crestron。\* 備註:連接埠 41794
- Extron:開啟或關閉 Extron。\* 備註:連接埠 2023
- PJ Link: 開啟或關閉 PJ Link。\* 備註: 連接埠 4352
- AMX Device Discovery:開啟或關閉 AMX Device Discovery。\* 備註:連 接埠 9131
- Telnet: 開啟或關閉 Telnet。\* 備註: 連接埠 23
- HTTP:開啟或關閉 HTTP。\* 備註:連接埠 80

選項

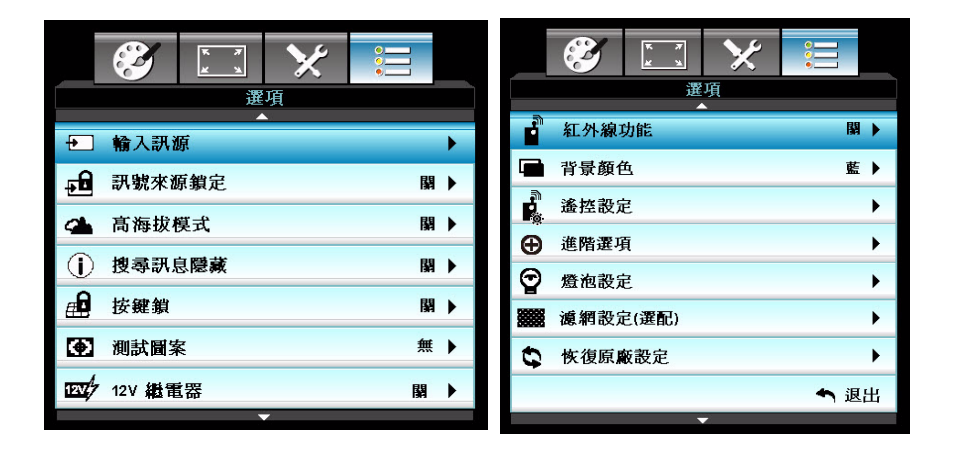

# 輸入訊源

使用此選項啟動 / 停用輸入訊源。按 ◀/▶/Enter 鍵谁入次功能表,接著選擇 所需的來源。按 「Enter」完成選取。投影機將不搜尋未選取的輸入訊源。

#### 訊號來源鎖定

- 開:投影機只會搜尋目前的輸入連接。
- 關:若目前的輸入訊號潰失,投影機會搜尋其他訊號。

## 高海拔模式

選擇 「開」時,風扇的轉動速度會加快。此功能對空氣稀薄的高海拔地區相 當實用。

備註

#### ■ 隨著安裝濾網,高海拔模式必須以手動方式開啟。濾網屬非必要選項,在某些區域可能不需 要。

#### 搜尋訊息隱藏

- 開:選擇 「開」可隱藏資訊訊息。
- 關:選擇 「關」可顯示 「搜尋中」訊息。

#### 按鍵鎖

按鍵鎖功能 「開」時,控制面板會鎖定,但仍可利用遙控器操作投影機。選 擇 「關」便可再次使用控制面板。

#### 備註

■ *若要關閉按鍵鎖,請按住投影機上的「Enter」鍵並持續 5 秒。* 

 **TC-44**

## 測試圖案

顯示測試圖案。有方格、白畫面及無。

## **12V** 繼電器

12V 繼電器設定可選擇開啟/關閉以及自動 3D 格式。

## 紅外線功能

可選擇開啟/前方/後方/關閉四種設定,接著選擇 「是」便可啟用設定。

### 背景顏色

此功能可用以設定無可用訊號時顯示的背景,共可選擇 「黑」、「紅」、 「藍」、「綠」、「白」。

#### 遙控設定

讓使用者定義遙控器上的快捷鍵,功能項目是在 OSD 功能表內選擇。

#### 進階選項

### 電源偵測自動開機

選擇 「開」啟動電源偵測自動開機模式。使用交流電源時,不必按下投影機 控制面板或遙控器的「 め 」鍵,投影機便會自動開機。

#### 訊源偵測自動開機

如果啟動訊源偵測自動開機,投影機偵測到 VGA 訊號時便會自動開機。

#### 自動關機 **(** 分 **)**

設定倒數計時的時間。若無訊號傳至投影機,則會開始倒數計時。若倒數計 時 (分鐘計)結束,會自動將投影機關機。

#### 自動睡眠關機 **(** 分 **)**

設定倒數計時的時間。若有或無訊號傳至投影機,則會開始倒數計時。若倒 數計時 (分鐘計)結束,會自動將投影機關機。

#### 快速恢復

若投影機不小心關機,此功能可讓投影機立即在關閉電源後 100 秒鐘內再度 開機。

#### 電源模式 **(** 待機 **)**

當投影機處於待命狀態 (開機但連接交流電源)時,設定 **VGA-OUT** 功能是 否運作。

■ 節能:VGA-OUT 和 AUDIO-OUT 功能無法在投影機待機時渾作。

使用中:**VGA-OUT** 和 **AUDIO-OUT** 功能可在投影機待機時運作。

#### 備註

#### ■ *當投影機處於待命狀態,電源模式( 待機 )設為節能(<0.5W)時,將會停用* VGA 輪出 和音頻直通。

# 燈泡設定

#### 燈泡使用時數

顯示投影時間。

#### 燈泡使用壽命提示

當顯示變更燈泡訊息時,選擇此功能顯示或隱藏警告訊息。

#### 明亮模式

- 明亮:選擇 「明亮」可提升亮度。
- 高動態節能模式:選擇 「高動態節能模式」可根據投影內容的亮度將燈 泡調暗,在 100% 到 30% 的範圍間動態調整燈泡的耗電量,以延長燈泡 的使用壽命。
- 節能:選擇 「節能 +」可根據投影內容的亮度將燈泡調暗,在 80% 到 30% 的範圍間動態調整燈泡的耗電量。以延長燈泡的使用壽命。

#### 重設燈泡時數

更換燈泡後,將燈泡使用時數計數器恢復原廠設定。

# 濾網設定 **(** 選配 **)**

#### 安裝選購濾網

若已安裝選購濾網,請選擇 「是」。

#### 濾網使用時數

顯示濾網的已運作時間 (時數)。

#### 濾網使用壽命提示

若計時器已開啟,設定濾網使用壽命提示。

#### 濾網時數重置

更換濾網後,將濾網使用時數計數器恢復原廠設定。

# 恢復原廠設定

選擇 「是」可讓所有功能表的顯示參數恢復成出廠預設值。

# 藉由 **LAN** 環境控制投影機

只要一台或多台遠端電腦與投影機已正確連線到相同的區域網路,便可利用 電腦管理並控制投影機。

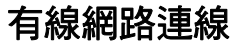

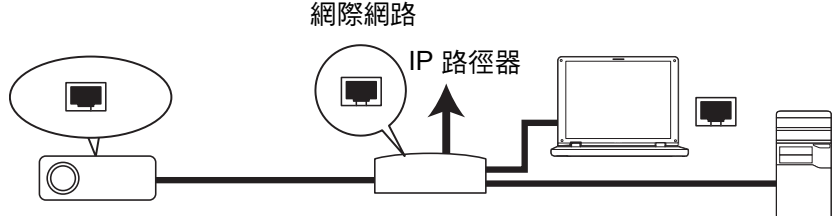

# 如果採用 **DHCP** 環境:

- 1. 將 RJ45 連接線的一端連接到投影機的 RJ45 LAN 輸入插孔,另一端則連 接到乙太網路或路徑器的 RJ45 連接埠。
- 2. 按 「Menu」並進入設定 > 網路功能表。
- 3. 移至有線網路設定並按「Enter」。
- 4. 檢查網路狀態是否顯示連線。
- 5. 按 ▼ 移至 DHCP,接著按 </> ¥/ 半<sup>键</sup>器。
- 6. 請靜候約 15 20 秒後,再次進入有線網路頁面。此時會顯示 **IP** 位址、 子網路遮罩、通訊閘與 **DNS** 設定。請記下 **IP** 位址列顯示的 IP 位址。

### 重要

- *如果未顯示投影機 IP 位址,請聯絡網路管理員。*
- 如果未正確連接 *RJ45* 連接線,則 *IP* 位址、子網路遮罩、預設通訊閘、*DNS* 設定都會顯示 0.0.0.0。請確保連接線已正確連接,並再次執行上述步驟。
- *如果要在投影機待機時連線到投影機,請務必在投影機開啟時取得* IP *位址丶子網路遮置丶通* 訊閘及 *DNS* 資訊。

# 如果採用非 **DHCP** 環境:

- 1. 請重複上述步驟 1-4。
- 2. 按 ▼ 移至 DHCP,接著按 </> **\>** 選擇關。
- 3. 請聯絡 ITS 管理員取得 IP 位址、子網路遮罩、通訊閘及 DNS 設定的資 訊。
- 4. 按 ▼ 選擇想要修改的項目,再按「Enter」。
- 5. 按 ◀ / ▶ 移動游標並輸入數值。
- 6. 若按 「Menu」,便會出現詢問是否要儲存設定的確認訊息。

#### 重要

- *如果未正確連接 RJ45 連接線,則 IP 位址、子網路遮罩、預設通訊閣、DNS 設定都會顯示* 0.0.0.0。請確保連接線已正確連接,並再次執行上述步驟。
- *如果要在投影機待機時連線到投影機,請務必在投影機開啟時取得 IP 位址丶子網路遮置丶涌* 訊閘及 *DNS* 資訊。

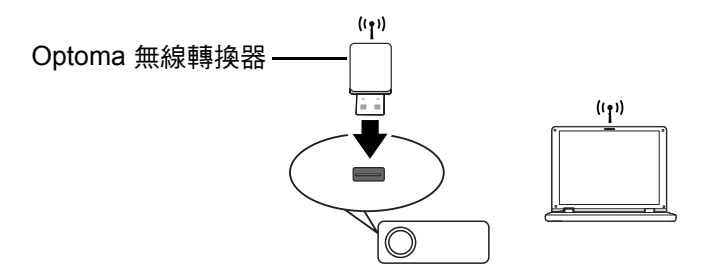

如果要以無線方式連線到投影機,請務必將 Optoma 無線轉換器 (選購)插 入投影機側邊的 USB A 型接頭,隨後只需執行幾項 OSD 配置步驟即可。

- 1. 檢查投影機是否已開機。
- 2. 按 「Menu」並進入設定 > 網路功能表。
- 3. 移至 **WLAN** 並按 「Enter」。
- 4. 檢查網路狀態是否顯示連線。
- 5. 檢查是否已顯示 **SSID** 資訊。
- 6. 如果採用 AP 模式,請務必使用電腦的無線連接實用程式搜尋投影機的 SSID 並連線到 SSID。隨後便可透過 Optoma Presenter 搜尋投影機。如 果採用 **Infrastructure** 模式,則電腦與投影機應連接到相同的 AP 路徑 器,並以 IP 位址進行連線。

# 關於 **AP** 模式與 **Infrastructure** 模式

如果採用 AP 模式,請務必使用電腦的無線連接實用程式搜尋投影機的 SSID 並連線到 SSID。隨後便可透過 Optoma Presenter 搜尋投影機。 如果採用 Infrastructure 模式,則電腦與投影機應連接到相同的 AP 路徑器, 並以 IP 位址進行連線。

以下為利用 AP 模式與 Infrastructure 模式存取網路的圖解。

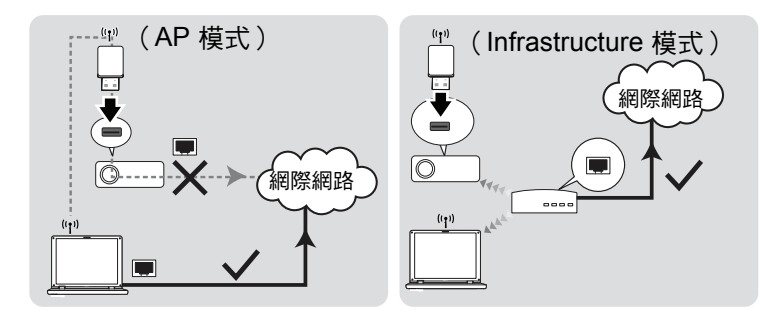

# 重要

■ *如需* AP 模式與 Infrastructure 模式的詳細資訊,請參閱無線路徑器的使用者說明文件 (通 **常可在 3C 賣場取得)。** 

# 藉由網路瀏覽器控制投影機

只要取得正確的投影機 IP 位址,且投影機已開機或處於待機模式,便可利用 任何位於相同區域網路的電腦控制投影機。

### 重要

瀏覽器必須支援 *IE7*、*IE8*、*IE9*、*Saferi 5.1.2*、*Google Chrome 18*、*Firefox 10.0.1*。

#### ■ 本手冊中的螢幕擷圖僅供參考,與實際設計可能略有出入。

- <span id="page-49-0"></span>1. 在瀏覽器的位址列輸入投影機的位址,並按下 Enter。
- 2. 接著會進入 Optoma 網頁控制系統的首頁。

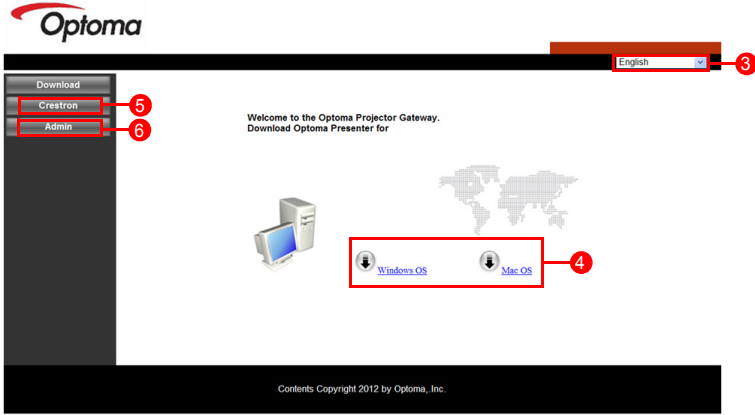

- 3. 若要變更網頁語言,請在下拉式選單的下箭頭上按一下,並選擇想要的 語言。
- 4. 若要下載 Optoma Presenter,請按一下 [Download] (下載)。請參[閱第](#page-56-0) 57 頁的「透過 [Optoma Presenter](#page-56-0) 顯示影像」,取得更多詳細說明。
- 5. Crestron (eControl) 頁面會顯示 Crestron eControl 的使用者介面。請參 閱第 52 [頁的 「關於](#page-51-0) Crestron 控制」,取得更多詳細說明。

6. 若要存取 [Admin] (管理員)百面,必須輸入密碼。預設密碼為 「admin」。

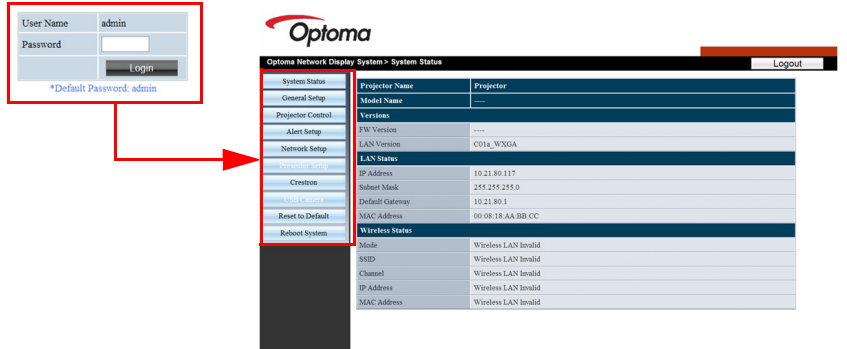

- [System Status] (系統狀態):顯示系統資訊。
- [General Setup] (一般設定): 可開啟/關閉投影機、切換投影機的 輸入訊號、變更管理員頁面的密碼。
- [Proiector Control] (投影機控制): 提供部分的 OSD 功能表項目, 可調整投影畫面。請參閱第 29 頁的「功能表操作」, 取得更多詳細 說明。
- [Alert Setup] ( 警報設定): 可設定郵件伺服器並發送系統錯誤訊息至 ITS 管理員。
- [Network Setup] (網路設定): 提供有線與無線網路設定。
- [Reset to Default] (恢復成預設值):可將裝置的設定恢復成出廠預 設值。
- [Reboot System] (重新啟動系統):可重新啟動網路。

# <span id="page-51-0"></span>關於 **Crestron** 控制

……<br>1. Crestron (eControl) 頁面會顯示 Crestron eControl 的使用者介面。利用 eControl 頁面的各種虛擬按鍵可控制投影機或調整投影畫面。

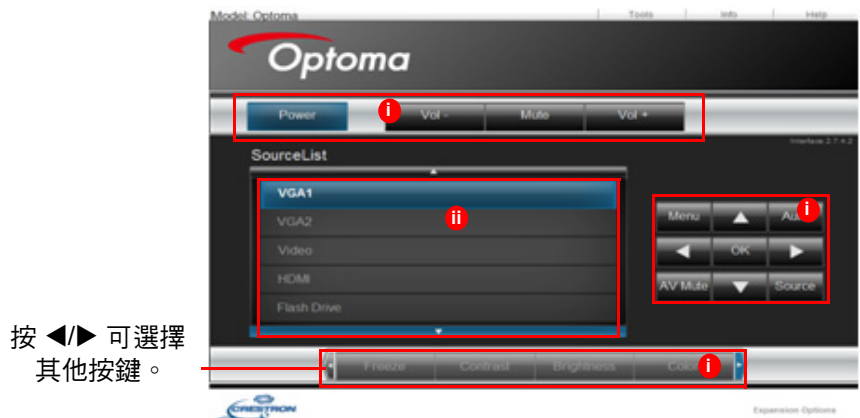

i. 這些按鍵與 OSD 功能表或遙控器上的按鍵功能相同。

ii. 若要切換輸入訊號,請按一下所需的訊號。

#### 重要

- 利用 Menu 鍵也可返回前一個 OSD 功能表或離開並儲存功能表設定。
- 此處顯示的來源清單視投影機可用的接頭而異。
- 如果利用投影機控制面板或遙控器變更 OSD 功能表設定,則網路瀏覽器需要一段時間同步 投影機的變更項目。

2. 在 Tools (工具)百面可管理投影機、指定 LAN 控制設定並安全存取本 投影機的遠端網路操作。

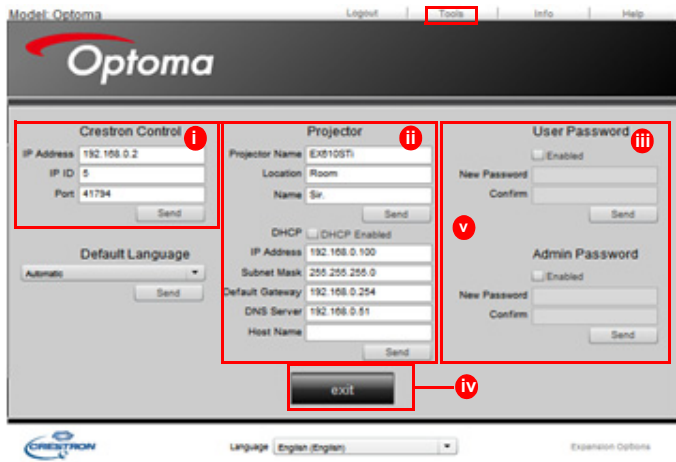

- i. 此區塊僅用於 Crestron Control System (Crestron 控制系統 )。請聯 絡 Crestron 或參閱其使用手冊取得設定相關資訊。
- ii. 此區塊功能包括為投影機命名、指定特定位置、指派負責人以及調整 網路設定。
- iii. 此區塊可用以設定使用者密碼與管理員密碼。一旦啟用密碼保護功 能,即可防止任何未經授權的投影機設定變更。

### 重要

■ 在 Tools *(工具)頁面僅限輸入英數字,以免出現錯誤。* 

#### **■ 調整完畢後按「Send] (發送)鍵,即可儲存投影機資料。**

iv. 按 [Exit] (退出)可返回遠端網路操作頁面。

請注意下列項目的輸入長度限制 (包括空格與其他標點符號鍵):

| 類別項目                         | 輸入長度      | 最大字元數          |
|------------------------------|-----------|----------------|
| <b>Crestron Control</b>      | IP 位址     | 15             |
|                              | IP ID     | 2              |
|                              | 連接埠       | 5              |
| Projector (投影機)              | 投影機名稱     | 10             |
|                              | 位置        | 9              |
|                              | 指派至       | $\overline{9}$ |
| <b>Network Configuration</b> | DHCP (啟用) | (不適用)          |
| (網路組態)                       | IP 位址     | 15             |
|                              | 子網路遮罩     | 15             |
|                              | 預設通訊閘     | 15             |
|                              | DNS 伺服器   | 15             |
| User Password                | 啟用        | (不適用)          |
| (使用者密碼)                      | 新密碼       | 20             |
|                              | 確認密碼      | 2              |
| Admin Password               | 啟用        | (不適用)          |
| (管理員密碼)                      | 新密碼       | 20             |
|                              | 確認密碼      | 20             |

3. info (資訊)百面會顯示本投影機的資訊與狀態。

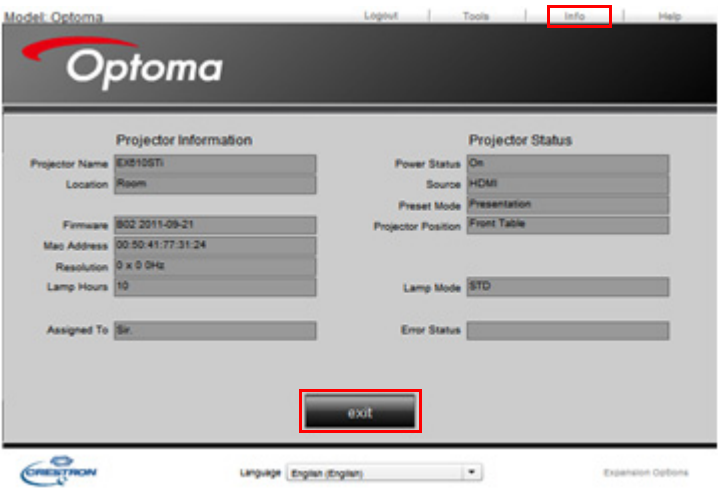

按 [Exit] (退出)可返回 Crestron 遠端網路操作頁面。

4. 按下 [Contact IT Help] ( 聯絡 IT 支援) 後, HELP DESK 視窗會出現在 螢幕右上角。隨後可傳送訊息給位於相同區域網路上的 RoomView 軟體 管理員/使用者。

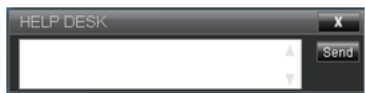

# 重要

### ■ 請注意,訊息只可包含英數字。

如需詳細資訊,請上網站 http://www.crestron.com 與 www.crestron.com/ getroomview。

### **\*\*Crestron RoomView**

如下圖所示,請在投影機螢幕顯示 (OSD) 功能表的 「Edit Room 」頁面輸入 IP 位址 (或主機名稱),並在 IPID 選擇 「05」,預留 Crestron 控制埠則輸 入 「41794」。

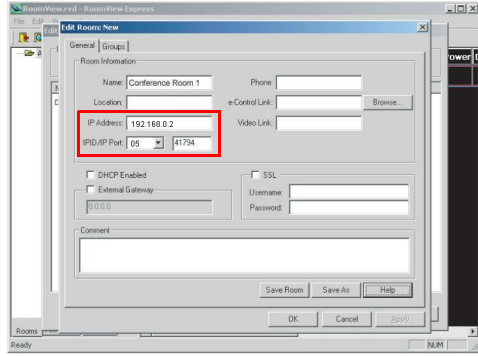

關於 Crestron RoomView 的設定與指令操作方式,請前往下列網站取得 RoomView 使用指南與詳細資訊:

http://www.crestron.com/features/

roomview connected embedded projectors devices/resources.asp

# <span id="page-56-0"></span>透過 **Optoma Presenter** 顯示影像

# 下載並安裝 **Optoma Presenter**

Optoma Presenter 是在主機電腦執行的應用程式。利用此應用程式能夠讓電 腦與可用的網路投影機連線,並透過區域網路連線將桌面內容傳輸到網路投 影機。

- 1. 進入 Network Control (網路控制)的首百。 請參閣第 [50](#page-49-0) 百步驟 1-2 的 詳細資訊。
- 2. 下載 Optoma Presenter。
- 3. 下載完成後請開啟執行檔,將軟體安裝至電腦。請依照螢幕上的指示操 作完成安裝。
- 4. 啟動 Optoma Presenter。

# 使用 **Optoma Presenter**

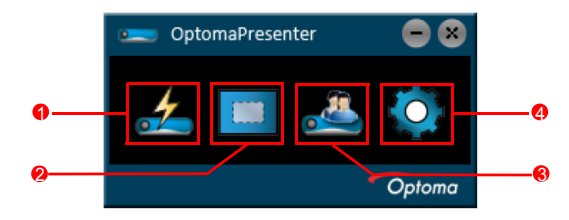

1. 在 Search (搜尋)頁面可執行搜尋並連線到投影機。

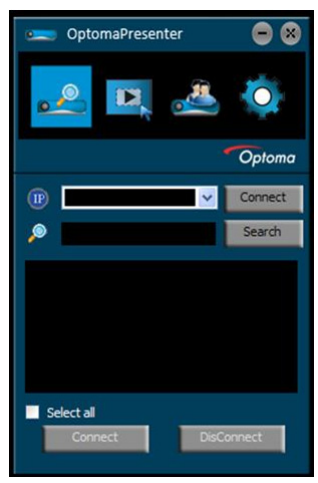

- i. 若要搜尋投影機,只需按一下 [Search] (搜尋),應用程式便會列出 所有位於相同區域網路上的投影機。請從搜尋結果清單選取想要的投 影機,接著按一下 [Connect] (連線)。您也可輸入想要的投影機名 稱並按一下 [Search] (搜尋)。
- ii. 您也可輸入投影機 IP 位址並按一下 [Connect] (連線),便可直接與 投影機連線。
- 2. 從此處可選擇擷取模式與顯示位置。

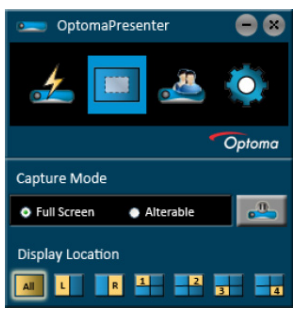

- i. 若要顯示全螢幕,請按一下 [FullScreen] (全螢幕)。
- ii. 若要調整方形,請按一下 [Alterable] (可變)。
- iii. 如果投影機與多台雷腦連線,您可從 All、L、R、1、2、3 或 4 選擇 顯示區域。
- 3. 在 [Device Management] (裝置管理)可管理其中所列的已連線投影機。

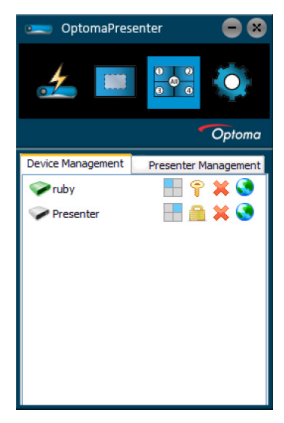

- 會議模式時:
- 1. 唯有管理員可進行控制。
- 2. 一台投影機最多可顯示 4 台電腦的螢幕。
- 在 [Optoma Presenter Management] (Optoma Presenter 管理) 可 設定電腦的名稱。
- 請參考下表所列的圖示詳細說明:

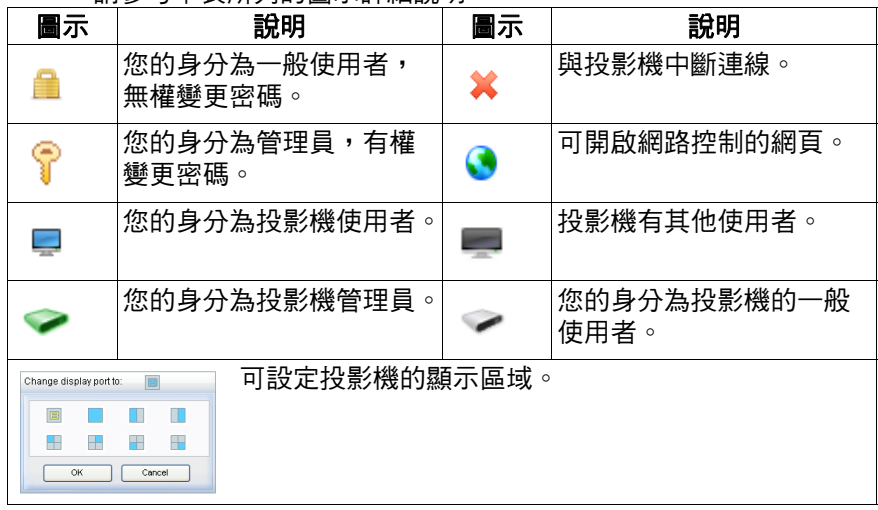

4. 在 Setting (設定)頁面可調整 Optoma Presenter 的設定。

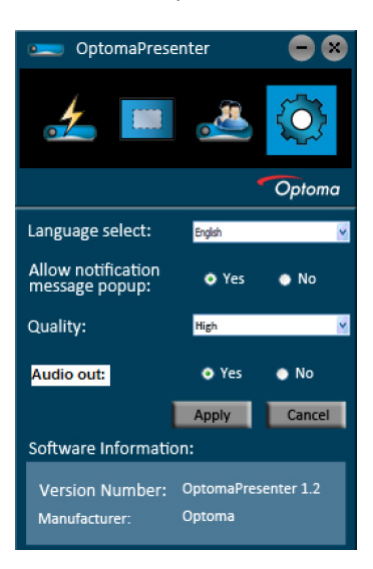

- i. 若要變更 Optoma Presenter 介面語言,請在下拉式選單的下箭頭上 按一下,並選擇想要的語言。按一下 [Apply] (套用)。
- ii. 若要顯示通知訊息,請按一下 [Yes] (是)。按一下 [Apply] (套 用)。
- iii. 若要調整影像品質,請在下拉式選單的下箭頭上按一下,並選擇想要 的品質等級。選取的影像品質越高,所需的網路傳輸速度越快。選擇 完畢後,請按一下 [Apply] (套用)。
- iv. 若要啟用音訊輸出,請按一下 [Yes] (是)。按一下 [Apply] (套 用)。
- v. 在此頁可檢視 Software Information (軟體資訊)。

# 利用 **USB** 儲存裝置顯示圖片

投影機的內建應用程式可顯示 USB 儲存裝置中的封裝影像。利用此應用程式 便無須連接電腦來源。

投影機可支援以下影像格式:

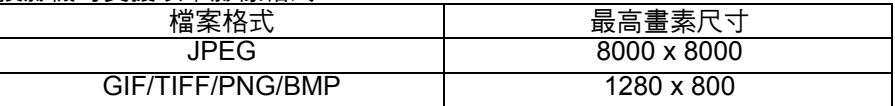

■ 投影機不支援 Progressive JPEG 檔案。

■ 某些 JPEG 檔案可能會無法清楚顯示。

若要顯示 USB 儲存裝置中的影像:

- 1. 將 USB 儲存裝置插入 **FLASH DRIVE** 插孔。
- 2. 投影機會自動顯示主畫面。您也可從來源選擇欄手動選擇 **Flash drive**。
- 3. 按 「Enter」顯示 USB 儲存裝置的內容。
- 4. 如果只插入一個 USB,則資料夾與支援的檔案會以縮圖模式顯示。

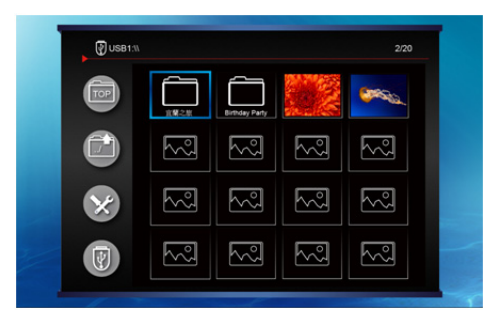

- 利用四向箭頭鍵可捲動縮圖。
- 按「Enter,可開所咨料本/燈安。

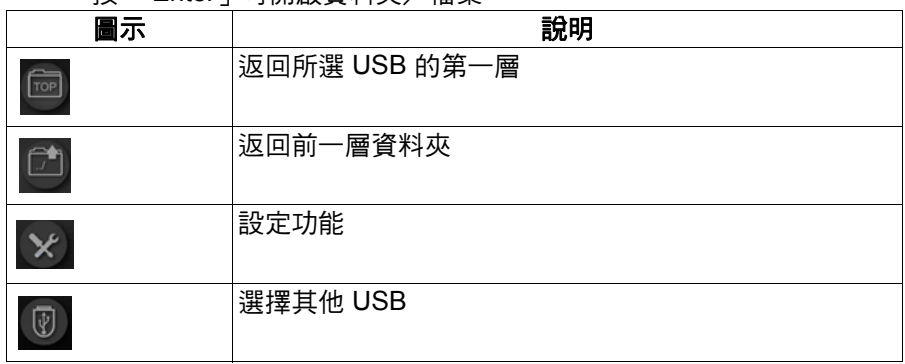

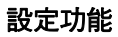

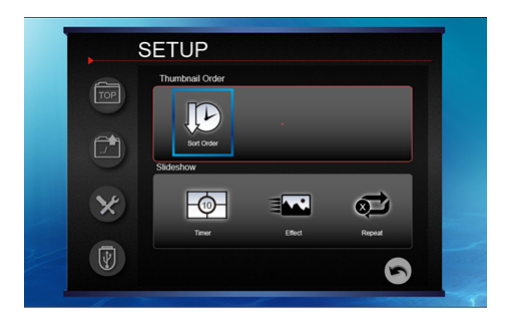

- 利用四向箭頭鍵可選取選項。
- 按 「Enter」可切換所選功能的設定。
- 若要返回縮圖檔案,請按 6。

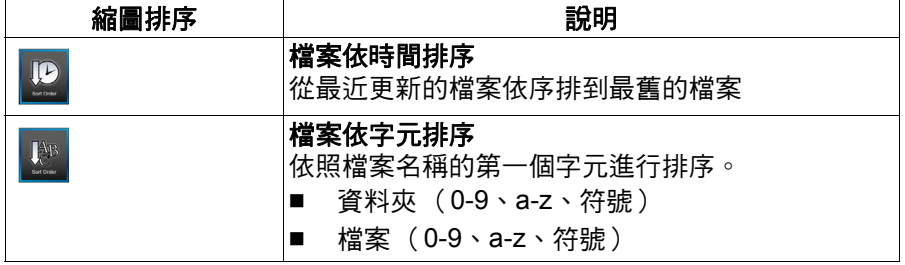

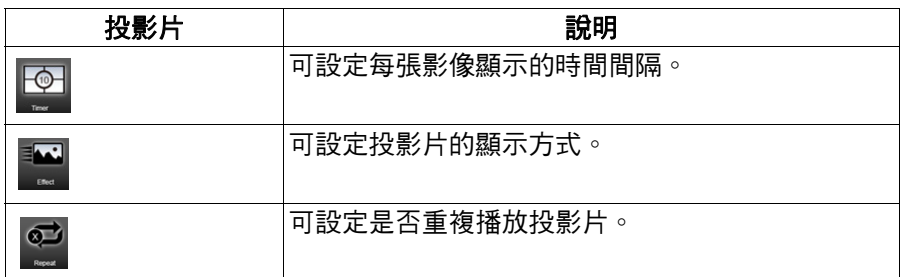

5. 如果插入多個 USB,按「Enter」可切換成其他 USB。

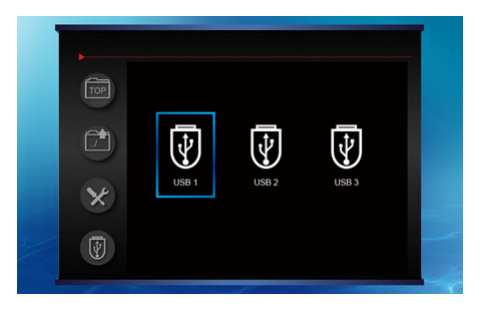

# 投影片

- 1. 使用者按「Enter」顯示圖片時,圖片的原始尺寸比例會保留,並自動調 整成螢幕大小。
- 2. 按 「Enter」鍵會顯示設定列。

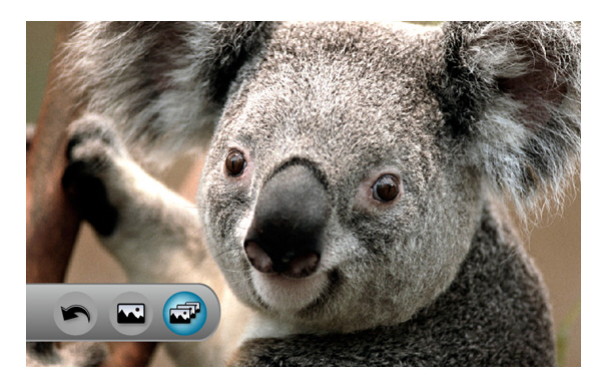

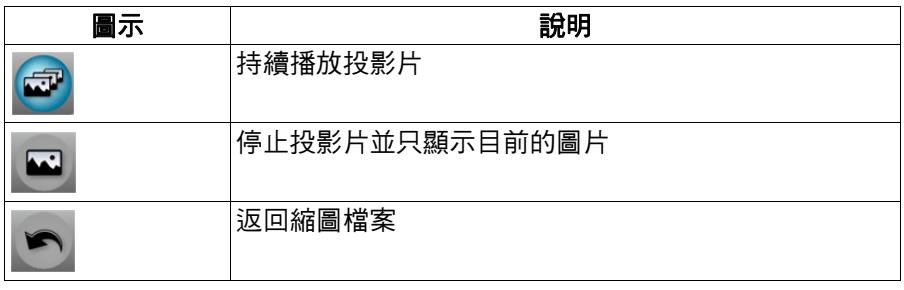

播放投影片時:

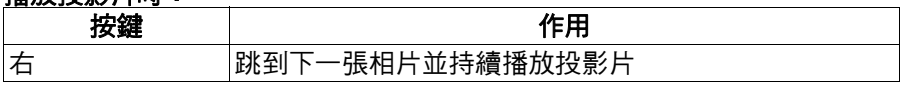

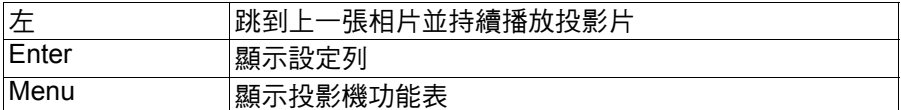

只顯示單張圖片時:

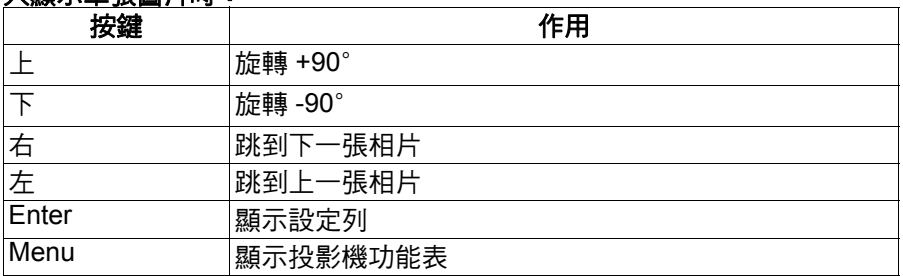

# **PDF** 閱覽器

- 1. 使用者按下 「Enter」進入 PDF 檔案時,PDF 文件會以全螢幕模式顯 示。
- 2. 按 「Enter」鍵會顯示設定列。

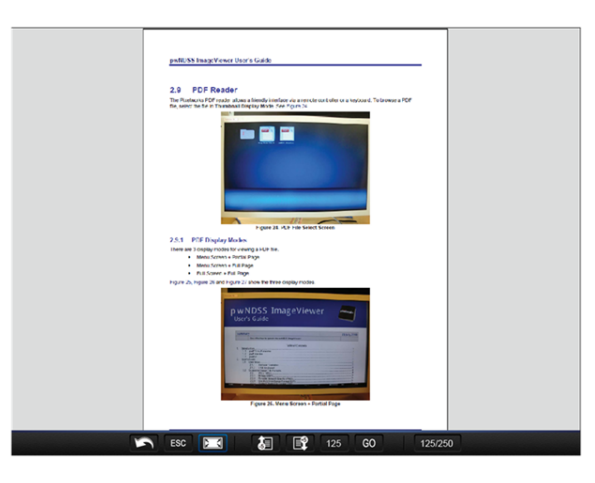

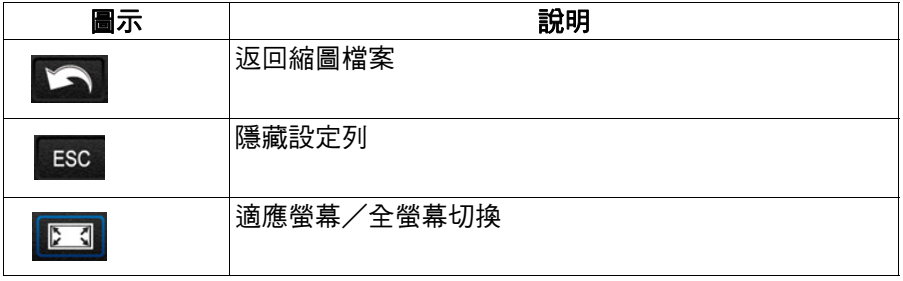

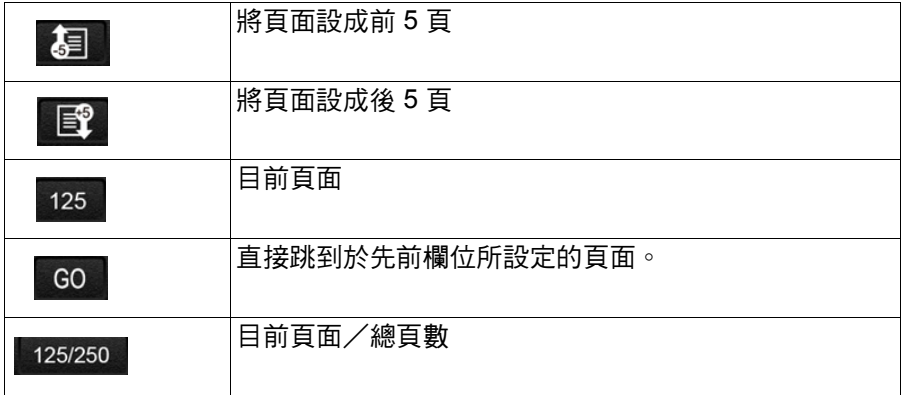

# 附錄

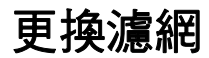

請務必遵照濾網更換步驟。

- 濾網應定期清潔或更換 (建議每使用 **500** 小時或 **3** 個月後)。若未定期 清潔,則可能會使投影機被灰塵堵塞,並影響其涌風,日導致過熱及損 害投影機。若在灰塵多的環境下使用投影機,請確保更常清潔或更換濾 網。
- 1. 如下圖所示,抽出並拆下投影機後側的濾網。

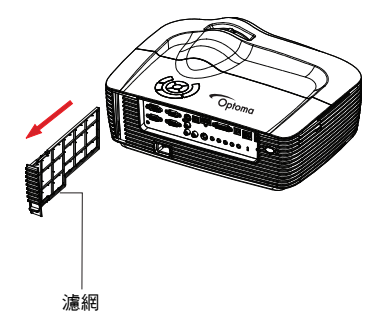

- 2. 清潔濾網。
	- 清潔濾網時,建議使用電腦或其他辦公設備專用的小型吸塵器。
	- 如果瀘網已破裂,請加以更換。
- 3. 啟動投影機後按 「Menu」,接著進入選項 > 濾網設定 ( 選配 ) > 安裝選 購濾網並選擇 「是」。
- 4. 若濾網已抽出且不會繼續使用,請啟動投影機後按「Menu」,接著進入 選項 > 濾網設定 ( 選配 ) > 安裝選購濾網並選擇 「否」。

# 替換燈泡

投影機操作―段時間後,投影機燈泡的亮度會逐漸降低,且燈泡破裂的機率 會逐漸提升。若出現警告訊息,建議您替換燈泡。請勿自行替換燈泡,請聯 絡合格的維修人員進行替換。

備註

- 在投影機剛關機後,燈泡溫度相當高。若您碰觸燈泡,可能會燙傷手指。若要替換燈泡時, **請等待至少45 分鐘,讓燈泡冷卻。**
- 請勿碰觸燈泡的玻璃。若未妥善處理燈泡,如碰觸燈泡玻璃等,燈泡可能會爆炸。
- 每個燈泡的壽命可能有所不同,且會隨著使用環境而有所差異。無法保證每個燈泡皆可享有 同樣的使用壽命。有些燈泡可能較其他燈泡更容易損壞或壽命較短。
- 若晃動或震動可能導致燈泡爆炸,且隨著使用時數增加,使用壽命接近極限,燈泡效能會逐 漸衰退。依據投影機與燈泡所處的環境或使用條件的不同,爆炸的風險也有所差異。
- *維修或拆解憎洵時,請穿戴防議手套與議日錯。*
- *錯堅或鬆開燈泡皆會使燈泡受損,並降低燈泡的使用壽命。開機後請等待至少5 分鐘後,才可* 以關機。
- 請勿讓燈泡靠近紙張、布料或其他可燃材質,亦請勿在其上方覆蓋上述物品。
- 請勿在空氣中含有易燃物質 (如稀釋劑)的環境下操作燈泡。
- 在充氧環境中操作燈泡時,該區域或空間應徹底通風。若吸入臭氧,可能導致頭痛、噁心、 暈眩及其他症狀。
- 燈泡內含有無機水銀,若燈泡破裂,燈泡內的水銀會露出。若燈泡在操作中破裂,請迅速離, 開該區域,並讓該區域通風至少 *30* 分鐘以上,以免吸入水銀煙霧,否則會危害人體健康。
- 1. 關閉投影機。
- 2. 拔除電源線。
- 3. 將上蓋往前滑並掀開。1
- 4. 拆下燈泡蓋的螺絲並打開燈泡蓋。2 & 3
- 5. 鬆開燈泡模組的螺絲。4
- 6. 拉起把手,然後慢慢小心地拉出燈泡模組。5
- 7. 將新的燈泡模組置入投影機中,然後鎖緊螺絲。
- 8. 重新蓋上燈泡蓋,並鎖緊螺絲。
- 9. 更換上蓋的方式:(a) 對齊上蓋;(b) 向後滑;(c) 鎖回原位。
- 10. 開啟投影機。若暖機後燈泡並未開啟,請重新安裝燈泡。
- 11. 將燈泡使用時數恢復原廠設定。請參閱 「**選項 > 燈泡設定**,功能表。

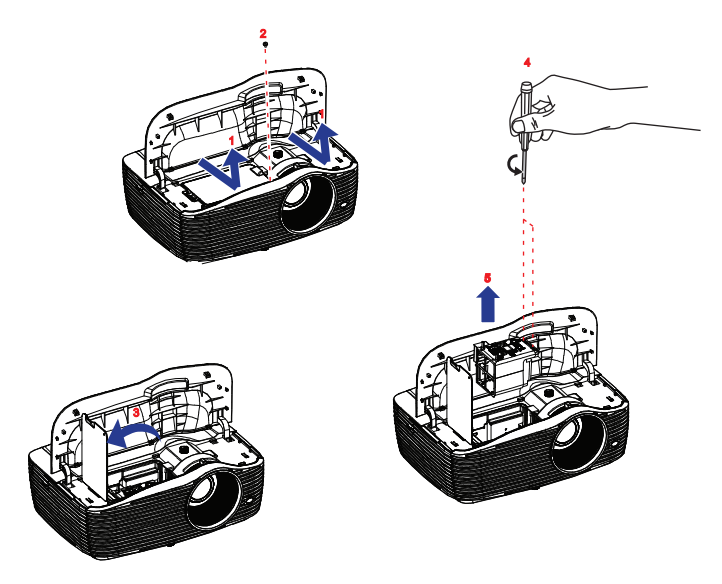

#### 備註

- 諸依據當地法規棄置使用過的燈泡。
- 確保螺絲正確鎖緊。若螺絲未完全鎖緊,可能導致受傷或發生意外。
- 由於燈泡由玻璃製成,請勿摔落燈泡或刮傷玻璃。
- 請勿重新使用舊的燈泡,否則會導致燈泡爆炸。
- 請確保關閉投影機並拔除 AC 電源線後,才替換燈泡。
- 請勿在燈泡蓋移除的情況下使用投影機。

# 安裝懸吊底座

- 1. 為了避免投影機受損,請使用 Optoma 的懸吊底座。
- 2. 若您要使用第三方廠商的懸吊底座組,請確保用來固定投影機底座的螺 絲符合下列規格:
- 螺絲類型: M4\*3
- 螺絲最大長度:10mm
- 螺絲最小長度:8mm

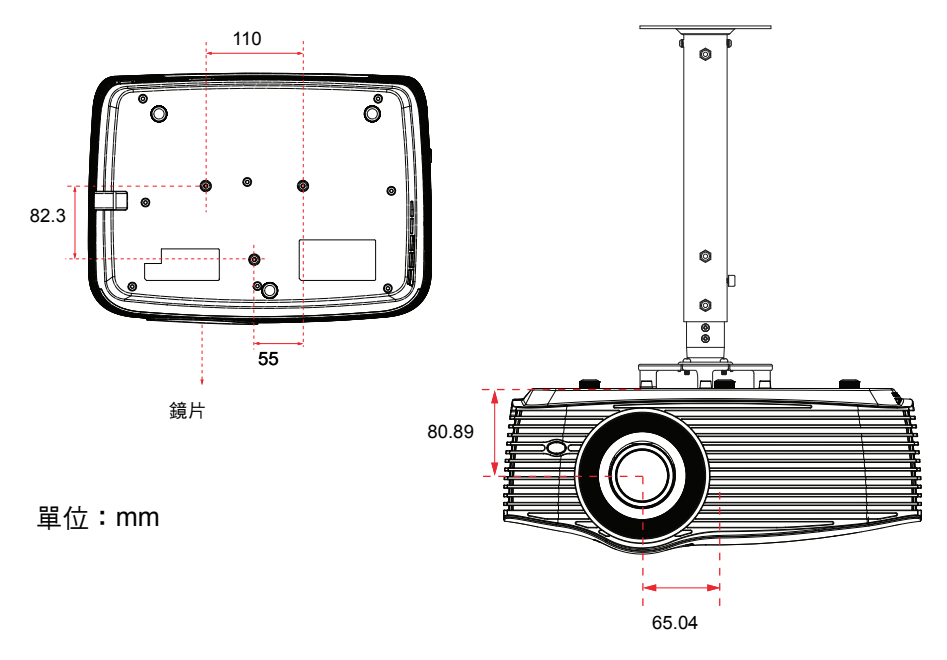

# 備註 ■ 請注意,不正確安裝所導致之受損,將會使保固無效。

# 警告

1.若您購買其他廠商的懸吊底座,請確保使用正確尺寸的螺絲。螺 絲長度將根據底座鋼板的厚度而有不同。

2.請確保天花板與投影機底部至少保持 10 公分的間隔。

3.請避免將投影機安裝於熱源附近。

# 相容模式

# 電腦相容性

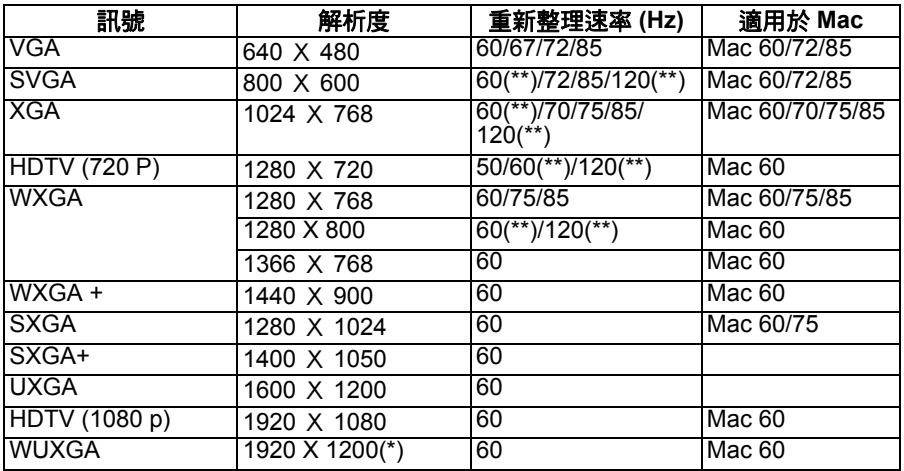

*(\*)1920 x 1200 @60hz* 僅支援 *Reduced Blanking*

*(\*\*)* 用於真實 *3D* 投影機的 *3D* 時序

# 適用於 **HDMI** 輸入訊號

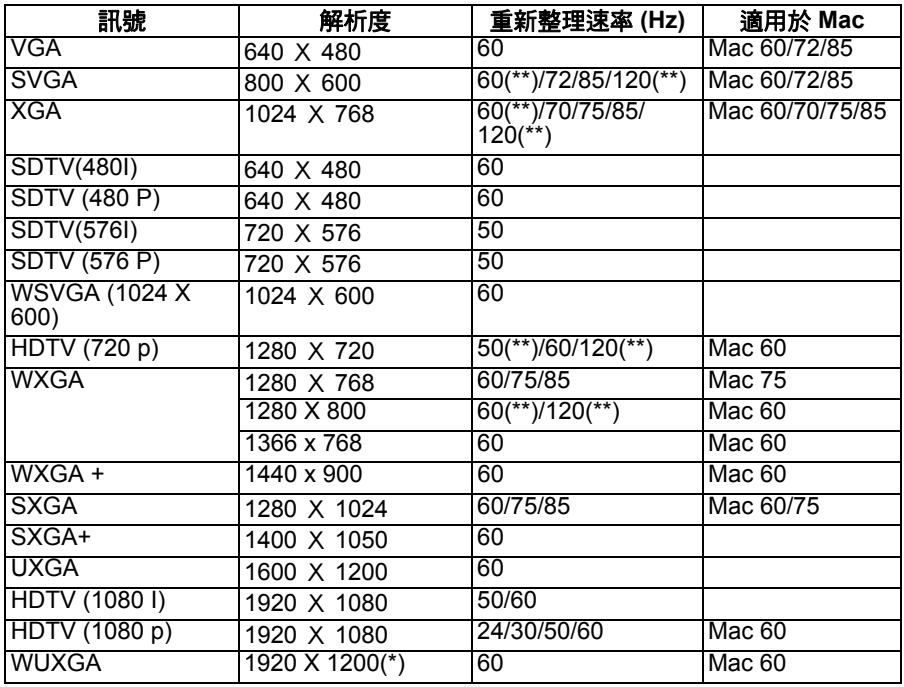

*(\*)1920 x 1200 @60hz* 僅支援 *Reduced Blanking*

*(\*\*)* 用於真實 *3D* 投影機的 *3D* 時序

# 真實的 **3D** 視訊相容表

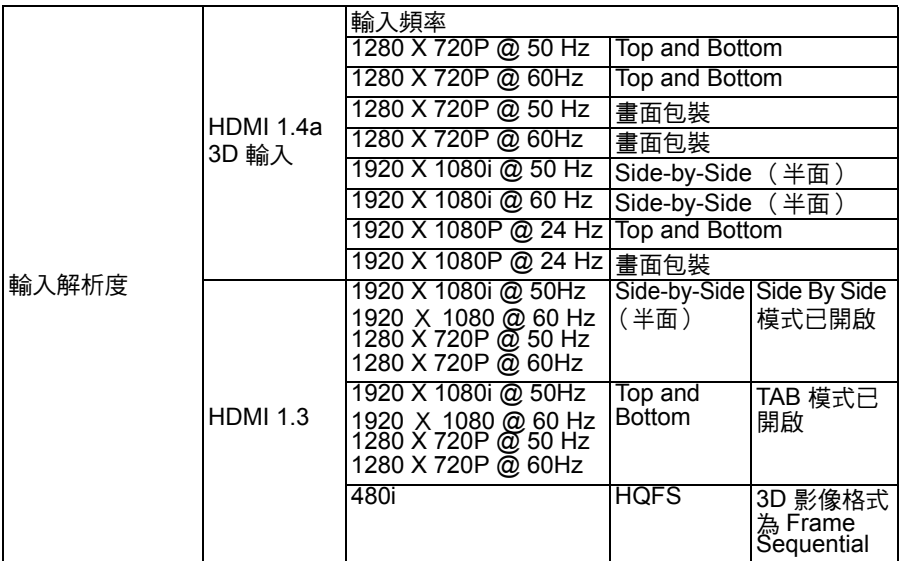

■ 若 3D 輸入為 1080p@24hz,則 DMD 會以 3D 模式的整數倍播放

■ 1080i@25hz 和720p@50hz 會以 100hz 執行,其他 3D 時序則為 120hz。

■ 1080P@24hz 會以 144Hz 執行。

# 影像相容性

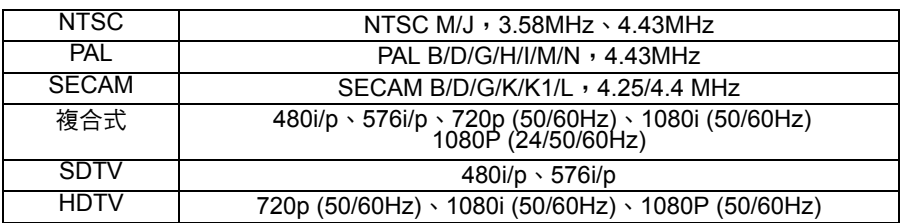
# 紅外線碼

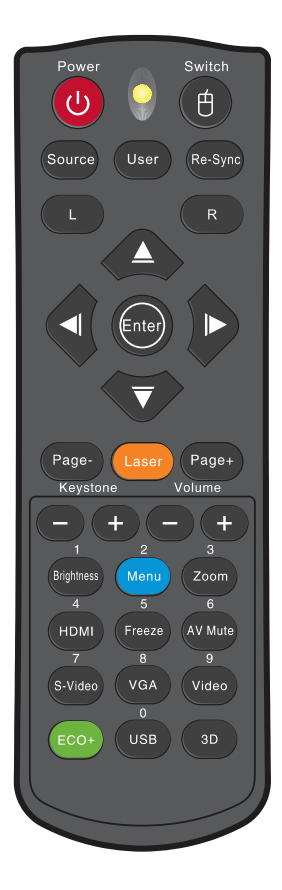

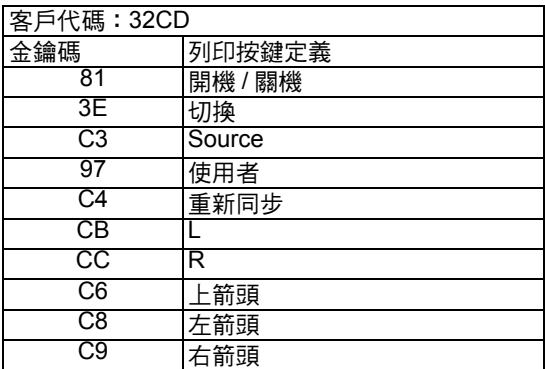

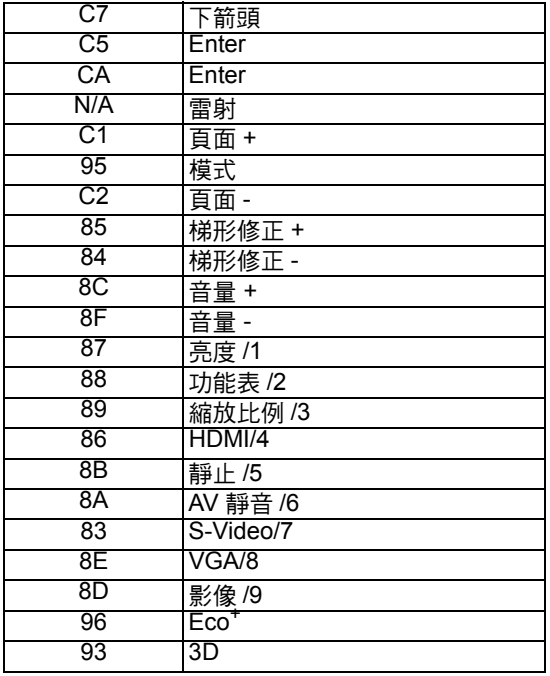

## 下列的紅外線碼僅適用於使用者定義的遙控模式。

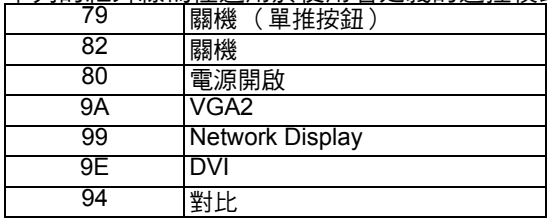

# **Telnet** 指令

- 連接埠:支援連接埠 23
- 多重連結:投影機可同時接收來自不同連接埠的指令
- 指今格式:依照 RS232 指今格式 (支援 ASCII 與 HEX)
- 指令回應:依照 RS232 回傳訊息。

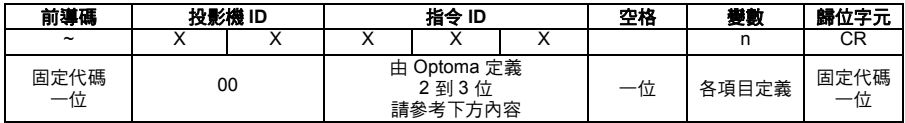

#### 備註

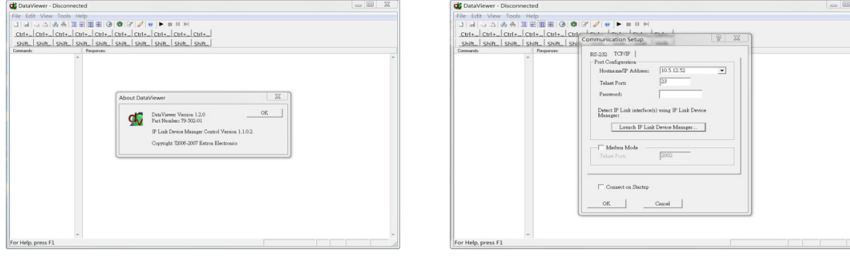

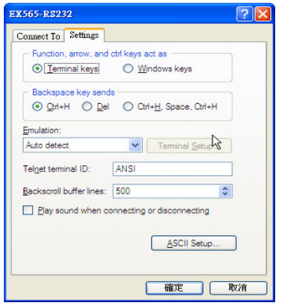

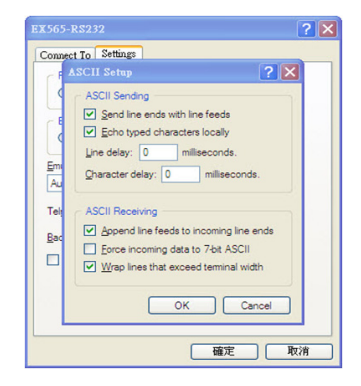

 $\mathbb{Z}$ 

<sup>■</sup> 備註:如果資料長度超過或低於資料長度碼所指定的長度,則投影機會將錯誤代碼回傳到電 腦。

# **PJLink** 指令

## 支援 PJ Link: 開啟以下文件 (只有英文版)

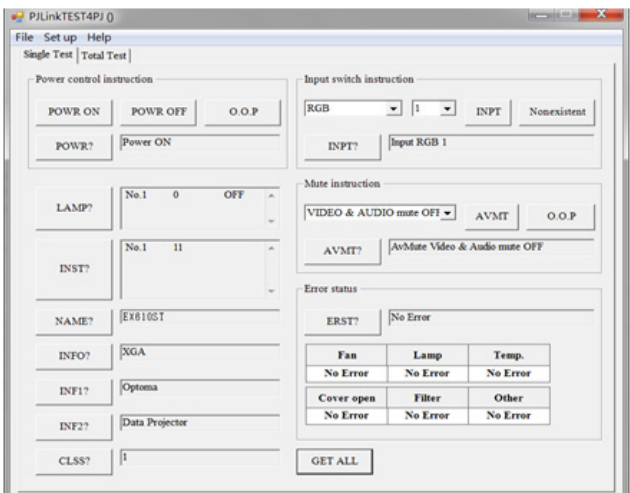

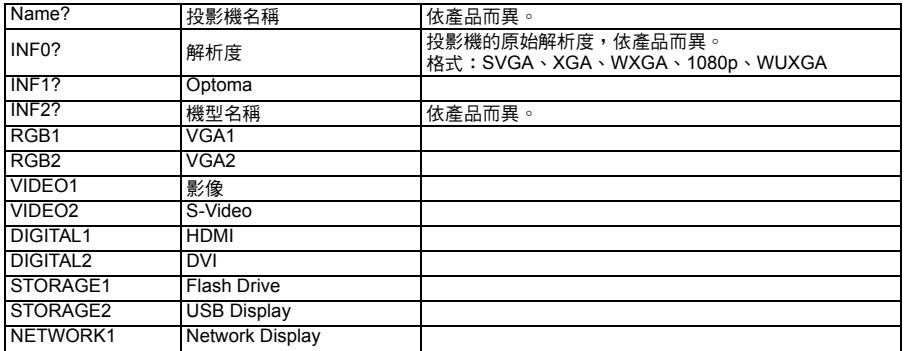

# **AMX Device Discovery** 指令

#### UDP:239.255.250.250

連接埠編號:9131

#### 下列各項 UDP 廣播資訊約每 40 秒更新一次

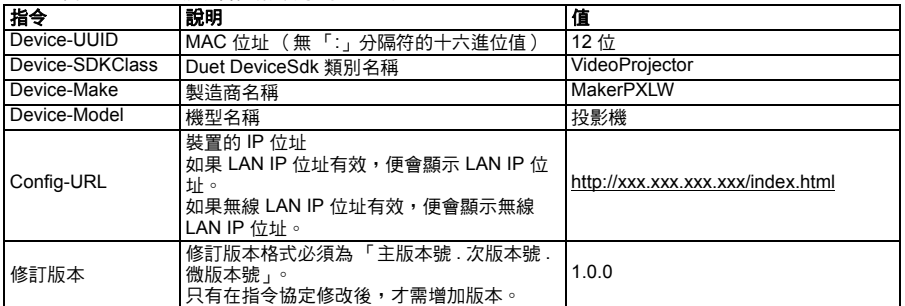

### 注意

- 1. 此 AMX 功能僅支援 AMX Device Discovery。
- 2. 廣播資訊只可透過有效介面發送。
- 3. 可同時支援 LAN 與無線 LAN 介面。
- 4. 使用 「信標驗證工具」時請注意以下資訊。

# **RS232** 指令與協定功能清單 **RS232** 腳針配置

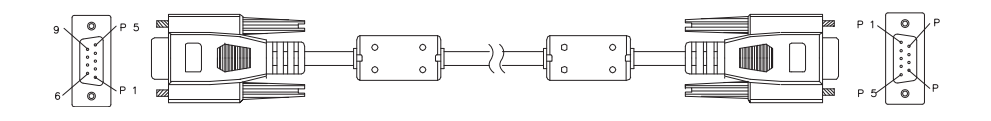

### **D-Sub 9** 針

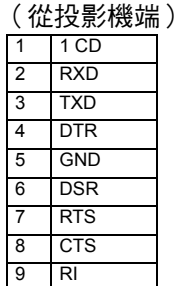

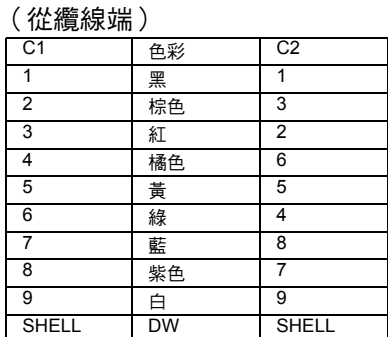

## **RS232** 協定功能清單

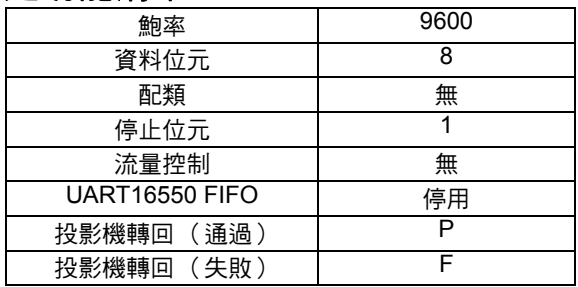

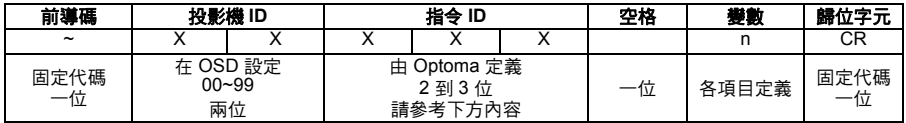

備註

■ 請在 RS232 通訊協定中加入 AMX 信標訊號

- AMX *控制器基本上會定期發出輪詢,以便偵測連接到* RS232 *連接埠的第三方裝置(此處為 Optoma*)。*ASCII* 中的輪詢為 「*AMX*」,位於歸位字元 「*r*」的後方。
- 所有的 ASCII 指令後方有一個 <CR>。
- 0D 是 <CR> 在 ASCII 碼中的十六進位碼

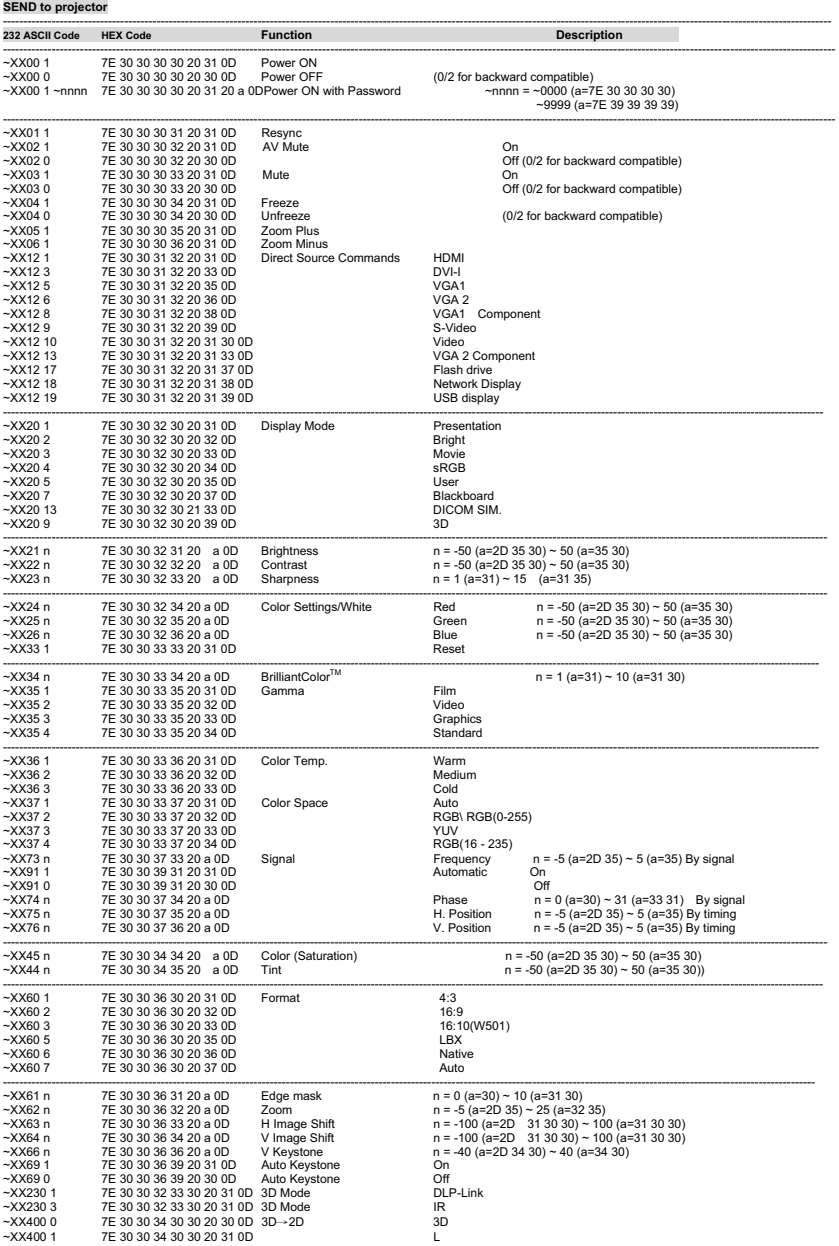

--------------------------------------------------------------------------------------------------------------------------------------------------------------------------------------------------------------

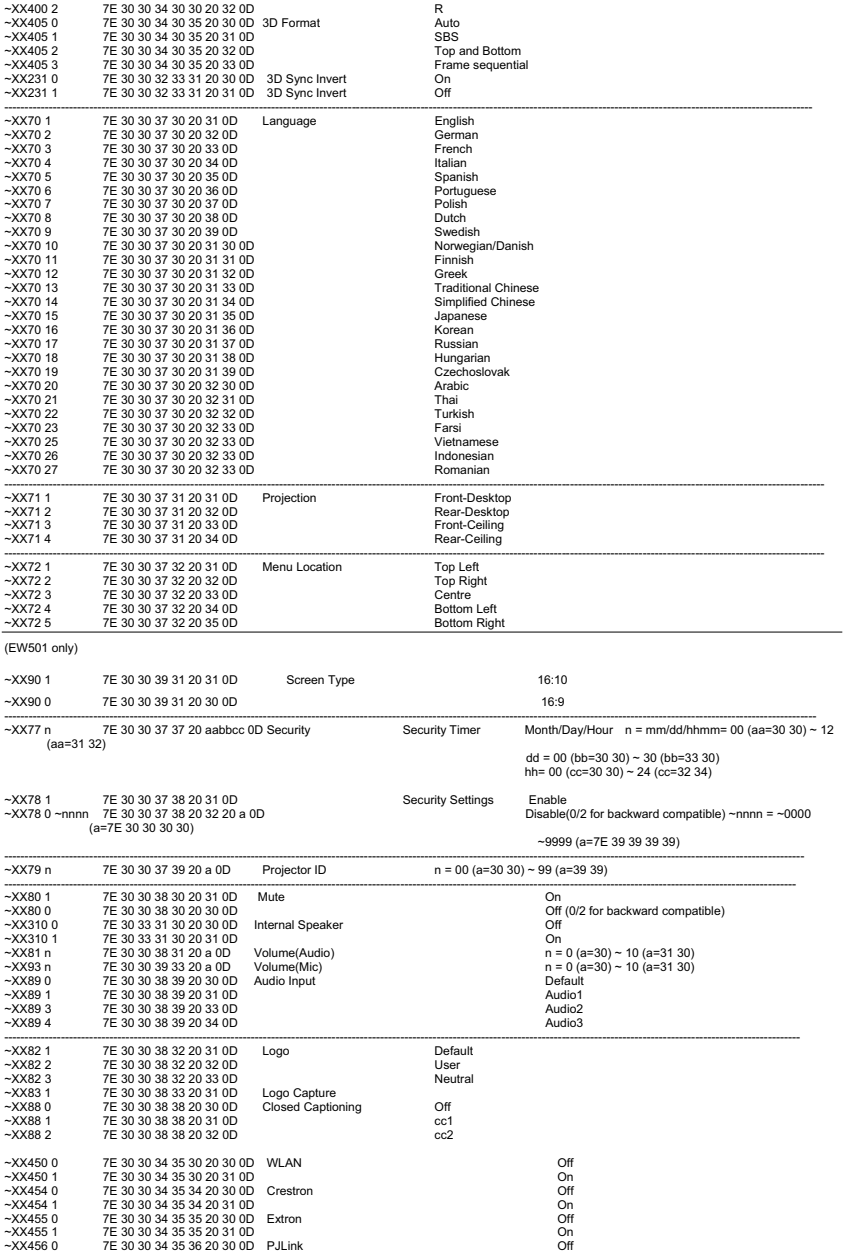

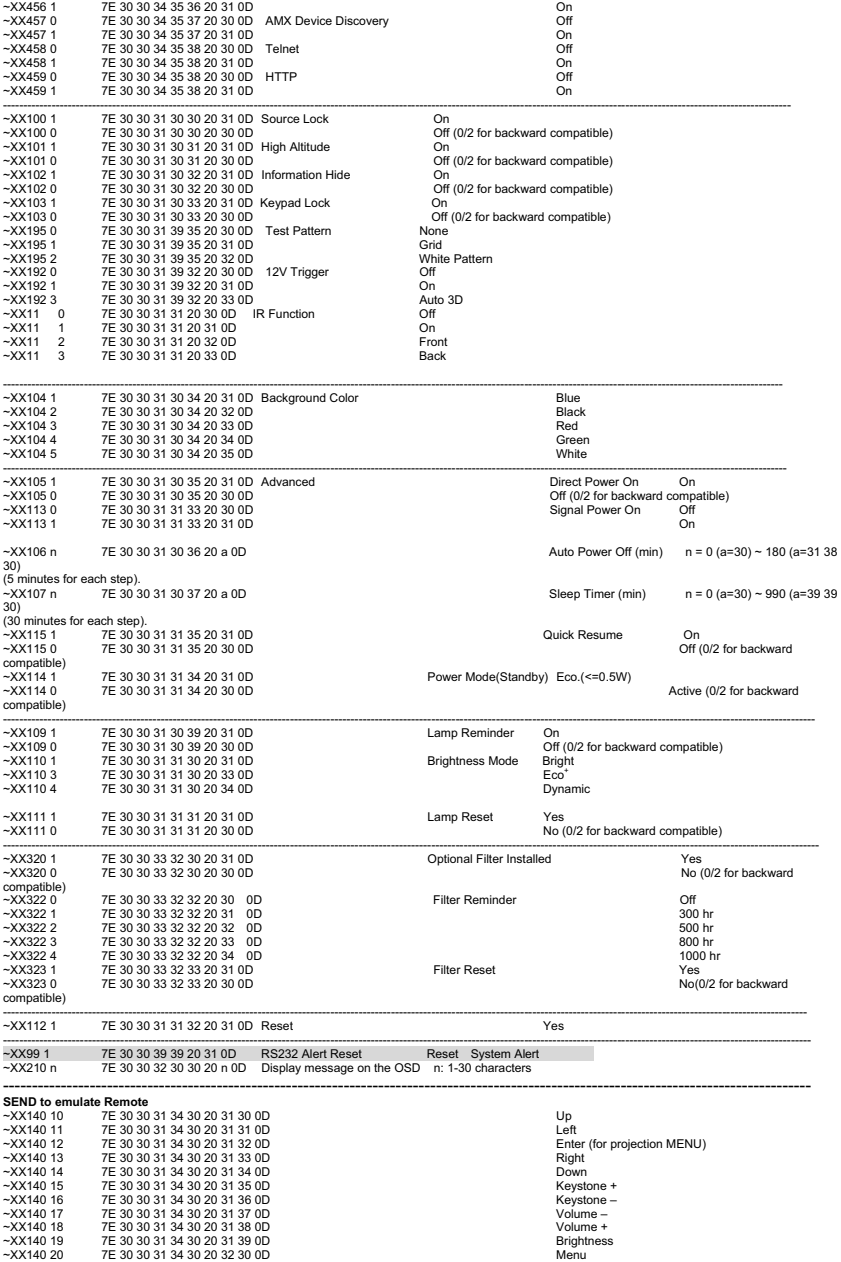

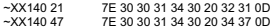

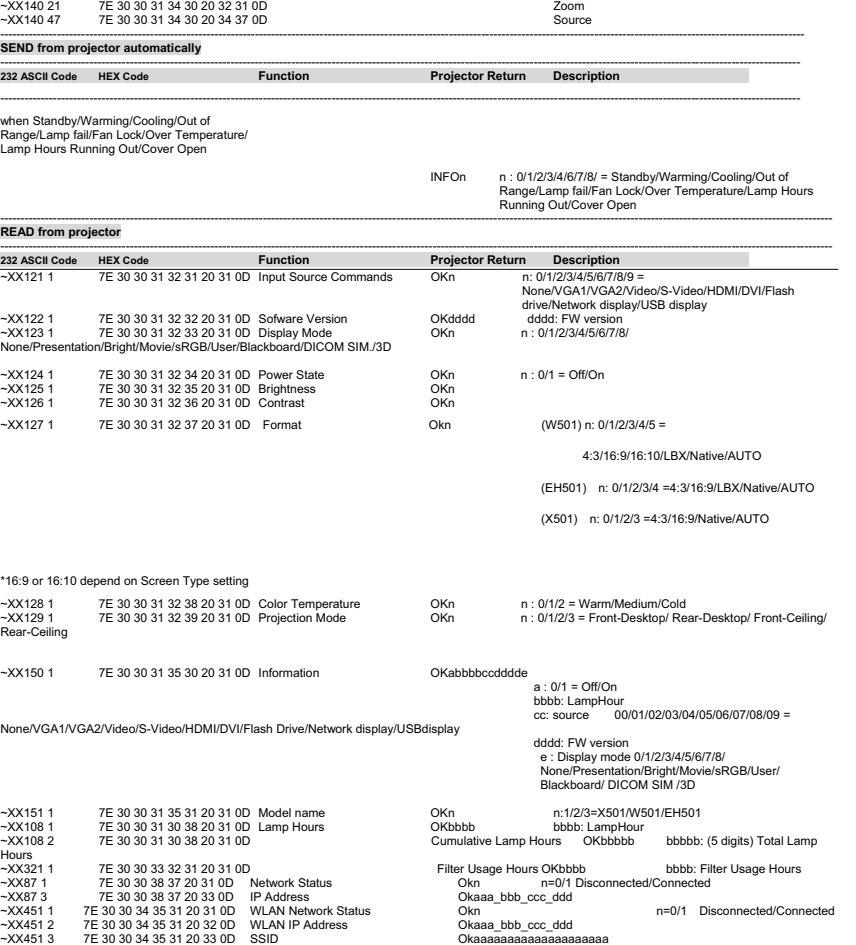

## 疑難排解

投影機送修前,請先參閱下列失敗現象與解決方法。若問題無法解決,請腦 絡您當地的經銷商或服務中心。亦請參閱 「LED 指示燈訊息」的說明。

### 開機

若無燈光:

- 請確保電源線已插入投影機,且另一端插入電源插座。
- 請再次按下電源按鈕。
- 拔除電源線,稍待一段時間後再插入電源線,然後再次按下電源按鈕。

### 影像

若顯示搜尋訊號來源中:

- 按下投影機的 SOURCE 按鈕或遙控器上的 Source 按鈕,選擇啟用的輸入 來源。
- 確保外部訊號來源已開啟並妥善連接。
- 若連接雷腦,請務必開啟筆記型雷腦的外部影像連接埠。請參閱雷腦的 操作手冊。
- 若影像沒有對焦:
- 顯示螢幕選單時,調整焦距環。(影像尺寸應該不會改變,若有改變則代 表您調整縮放環,而非焦距環。)
- 檢查投影鏡片是否需要清潔。

若連接電腦時,影像晃動或不穩定:

按 「Menu」並進入影像 > 進階選項 > 訊號,接著調整相位或頻率。

### 遙控器

若遙控器無法作用:

- 請確保投影機前方的遙控接收器未受到阻擋。請在有效範圍內使用遙控 器。
- 將遙控器對準螢幕或投影機前方。
- 移動遙控器,使其直接對準投影機前方,而非對準側邊。

## 指示燈訊息

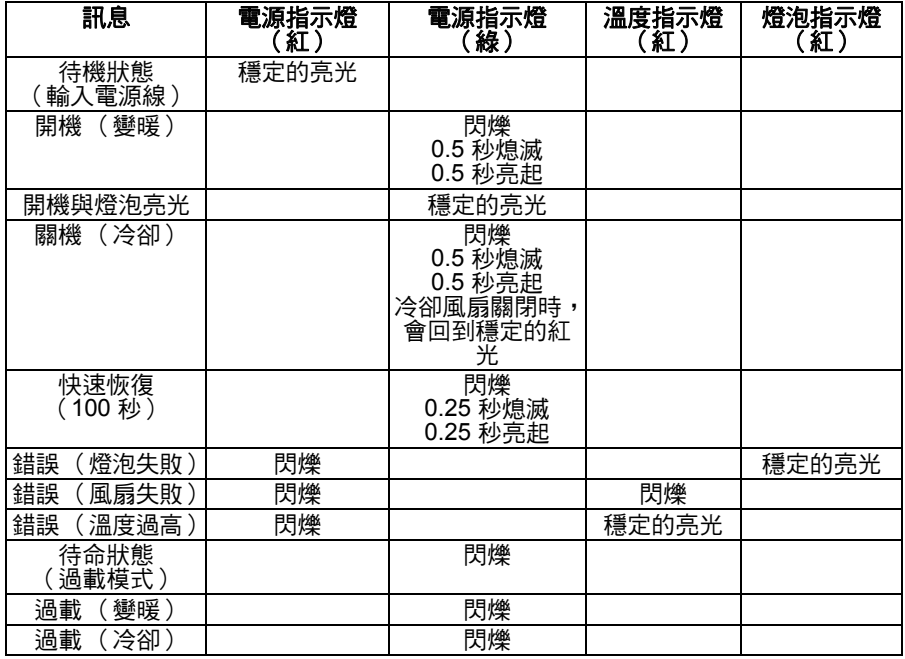

# **Optoma** 全球據點

如需維修或支援,請聯絡您當地的據點。 美國 3178 Laurelview Ct. Fremont, CA 94538, USA **1888-289-6786** www.optomausa.com MIL SERVICES@optoma.com

### 加拿大

3178 Laurelview Ct. Fremont, CA 94538, USA **1888-289-6786** 

www.optomausa.com M services@optoma.com

### 歐洲

42 Caxton Way, The Watford Business Park Watford, Hertfordshire, WD18 8QZ, UK  $\frac{1}{2}$  +44 (0) 1923 691 800 www.optoma.eu +44 (0) 1923 691 888 維修電話:+44 (0)1923 691865 service@tsc-europe.com

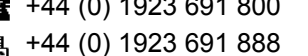

### 法國

Batiment E **12 20 12 20 12 20** 81-83 avenue Edouard Vaillant **4.** +33 1 41 46 94 35 92100 Boulogne Billancourt, France M savoptoma@optoma.fr

#### 西班牙

C/ Jose Hierro.36 Of.1C  $\frac{1}{2}$  +34 91 499 06 06 28522 Rivas VaciaMadrid, +34 91 670 08 32 西班牙

#### 德國

- 
- 
- 

- 
- Wiesenstrasse 21 W  $\frac{1}{2}$  +49 (0) 211 506 6670
- D40549 Dusseldorf, <br>
a +49 (0) 211 506 66799
- Germany Germany info@optoma.de

### 北歐

PO.BOX 9515 3038 Drammen Norway

Lerpeveien 25 +47 32 98 89 90 3040 Drammen and Electronic Algreight 147 32 98 89 99 Norway **info@optoma.no** 

### 拉丁美洲

3178 Laurelview Ct. Fremont, CA 94538, USA **1888-289-6786** www.optoma.com.br www.optoma.com.mx

#### 韓國

WOOMI TECH.CO.,LTD. 4F, Minu Bldg. 33-14, Kangnam-Ku,  $\frac{1}{2}$  +82+2+34430004 seoul,135-815, KOREA +82+2+34430005

### 日本

東京都足立区綾瀬 3-25-18 株式会社オーエス Minfo@os-worldwide.com コンタクトセンター: 0120-380-495 www.os-worldwide.com

## 台灣

新北市 231 新店區北新路三段 +886-2-8911-8600 215 號 12 樓 +886-2-8911-6550

### 香港

Unit A, 27/F Dragon Centre, 79 Wing Hong Street, **187 Wing Hong Street**, 1980 March 2012 18968 Cheung Sha Wan, <br>
<sub><br/>
a +852-2370-1222</sub> Kowloon, Hong Kong www.optoma.com.hk

www.optoma.com.tw M services@optoma.com.tw asia.optoma.com

中国 上海市长宁区 +86-21-62947376

凯旋路 1205 号 5 楼 昌 +86-21-62947375 琉璃奥图码 www.optoma.com.cn

# 法規與安全注意事項

本附錄列出投影機的一般注意事項。 美國聯邦通信委員會聲明

依據 FCC 準則第 15 篇,本設備經過測試並符合 B 類數位裝置的限制。這些 限制的設計係針對居家安裝情況下,提供有害干擾的合理防護。本設備會產 生、使用並可散發無線射頻能量,若未依據指示安裝與使用,可能會對無線 電通訊產生有害干擾。

不過,在此並不保證特定安裝情況不會產生干擾。若本設備會對無線電或電 視收訊產生有害干擾 (透過關閉後再次開啟本設備的方式偵測),建議使用 者透過下列任一或多種方式嘗試修正干擾現象:

- 調整接收天線的方向或將天線移位
- 増加設備與接收器之間的距離
- 設備與接收器分別使用不同雷路的插座
- 或請諮詢經銷商或有經驗的無線雷 / 雷視技術人員,尋求協助。

## 注意:屏蔽纜線

務必使用屏蔽纜線連接其他電腦裝置,以符合 FCC 規範。

## 注意

休據美國聯邦涌訊委員會的規定,未經製造商核准即淮行變更或修改,會導 致使用者操作本投影機的授權失效。

## 操作條件

本裝置符合 FCC 準則第 15 篇的規定。操作情形需符合下列兩個條件:

- 1. 本裝置不會產生有害干擾;此外
- 2. 本裝置必須接收任何干擾,包括可能導致操作意外的干擾。

## 注意:加拿大使用者

本 B 類數位設備符合加拿大 ICES-003 的規範。

Remarque a l'intention des utilisateurs canadiens

Cet appareil numérique de la classe B est conforme à la norme NMB-003 du Canada.

## 符合歐盟國家規範聲明

- EMC 指令 2004/108/EC (包括修訂條款)
- 低電壓指令 2006/95/EC
- R& TTE 指今 1999/5/EC ( 若產品具有無線射頻功能)

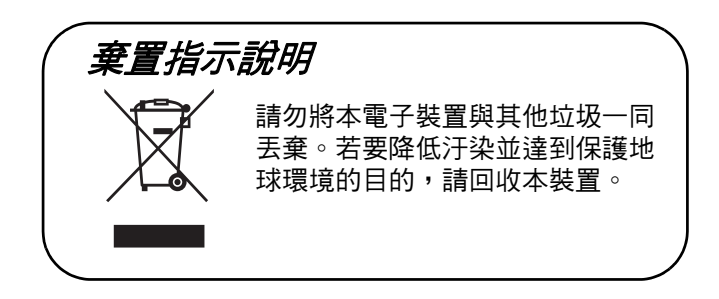